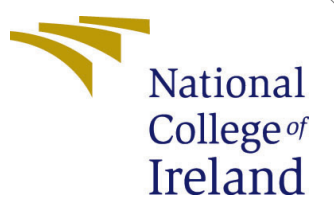

# Configuration Manual

MSc Research Project Cloud Computing

Joan Carlo Lopez Marin Student ID: 20232535

> School of Computing National College of Ireland

Supervisor: Shivani Jaswal

### National College of Ireland Project Submission Sheet School of Computing

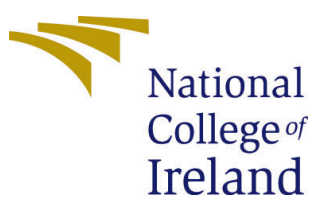

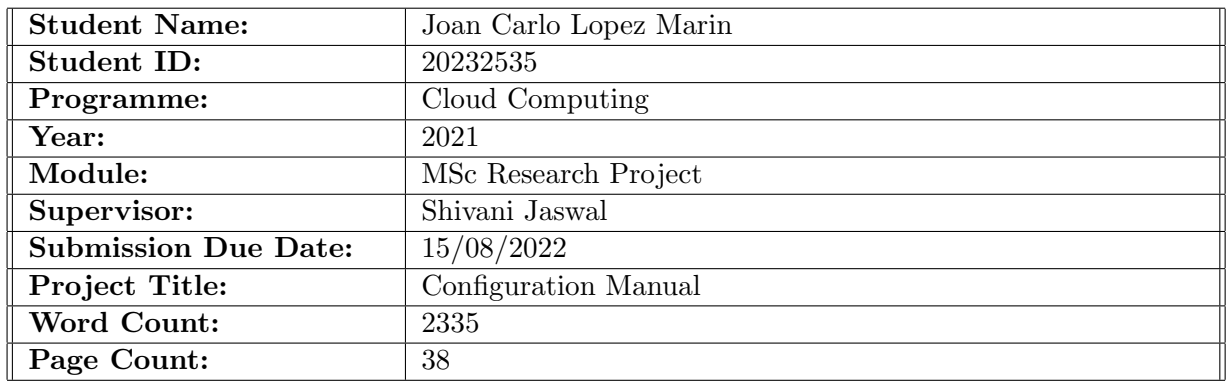

I hereby certify that the information contained in this (my submission) is information pertaining to research I conducted for this project. All information other than my own contribution will be fully referenced and listed in the relevant bibliography section at the rear of the project.

ALL internet material must be referenced in the bibliography section. Students are required to use the Referencing Standard specified in the report template. To use other author's written or electronic work is illegal (plagiarism) and may result in disciplinary action.

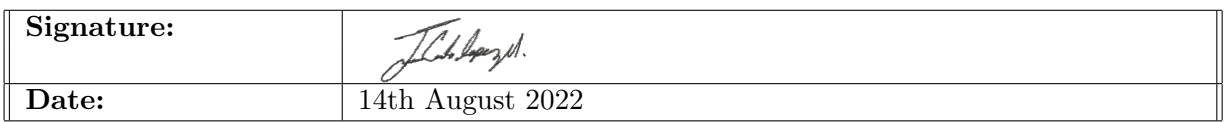

#### PLEASE READ THE FOLLOWING INSTRUCTIONS AND CHECKLIST:

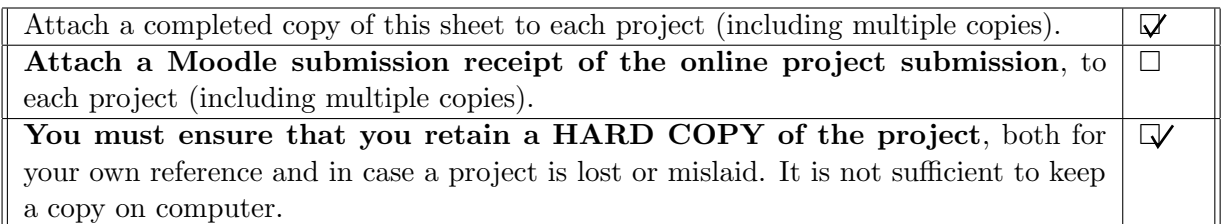

Assignments that are submitted to the Programme Coordinator office must be placed into the assignment box located outside the office.

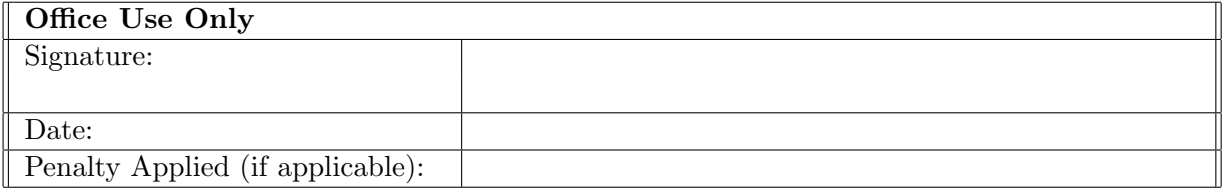

## Configuration Manual

### Joan Carlo Lopez Marin 20232535

### 1 Preparing Environment

#### 1.1 Wallet

To interact with most of the blockchain we need tokens, this tokens are saved in an account, and one tool used to managage that accounts are the wallets, in this case the wallet selected is Metamask as is the mos popular and easy to use wallet by far. We have multiple options to install the wallet, in this case we will be installing the Firefox extension.

- 1. https://metamask.io/download/
- 2. click on "install Metamask for firefox"
- 3. you will be redirected to the mozilla ADD-ONS store, and here we have to click on "Add to Firefox [1"](#page-3-0).
- 4. After the plugin is added to the browser, a fox icon will be displayed on the top right corner [2.](#page-3-1)
- 5. Click on the icon and start the wallet configuration to create a new wallet account. It will be very intuitive .
- 6. During the configuration you will be configuring a password, remember this password because you need it to interact with blockchain.

#### 1.2 Connect to test net

After the configuration of our wallet the next steps is connect it to a some test net bacause is dosent requiere real money to get tokens. The test net selected to this research is KOVAN (https://kovan.etherscan.io/).

- 1. Click on the fox icon [2](#page-3-1)
- 2. click on the top button "Ethereum Mainnet" [3](#page-4-0)
- 3. Click on "Show/hide" test networks [3](#page-4-0) and turn on the feature.
- 4. In the networks displayed select KOVAN
- 5. The main view of the wallet should be chainged the Eth to kovanEth

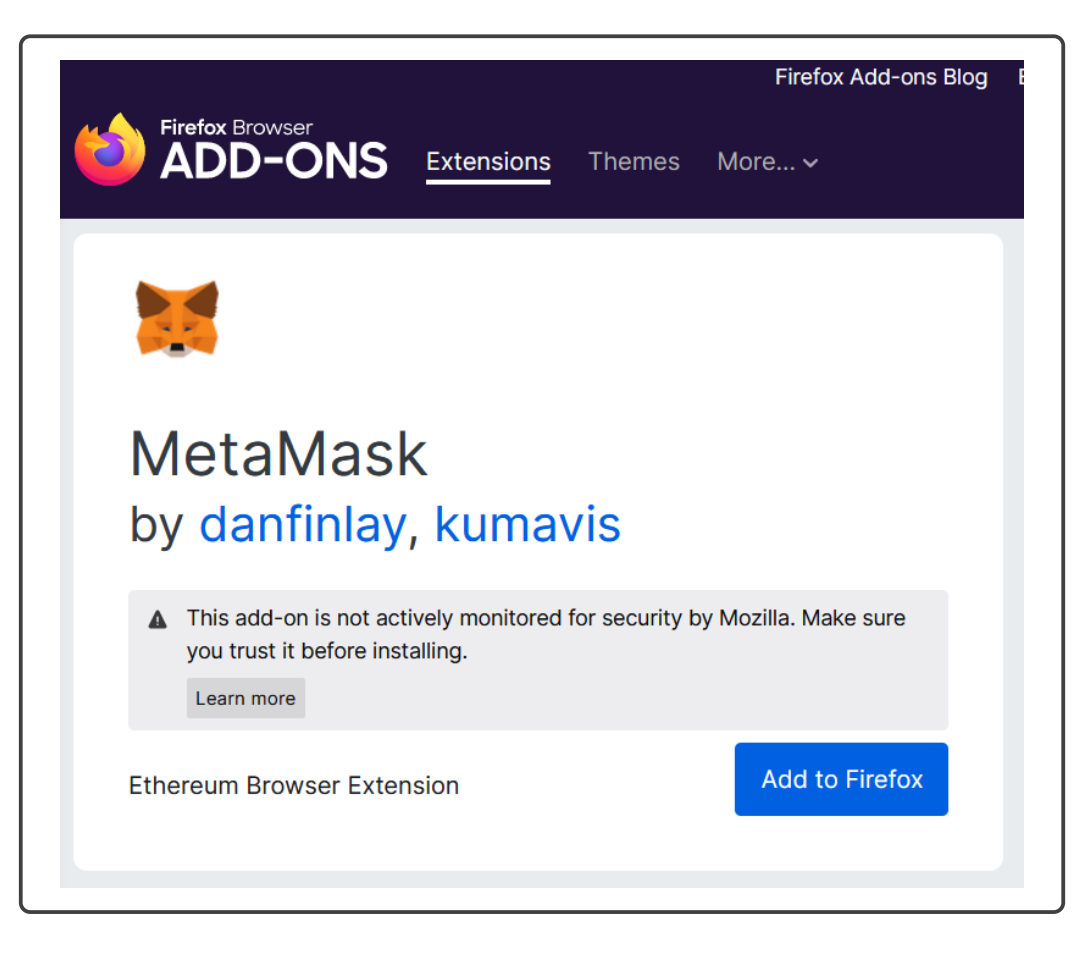

Figure 1: Add Metamask to firefox

<span id="page-3-0"></span>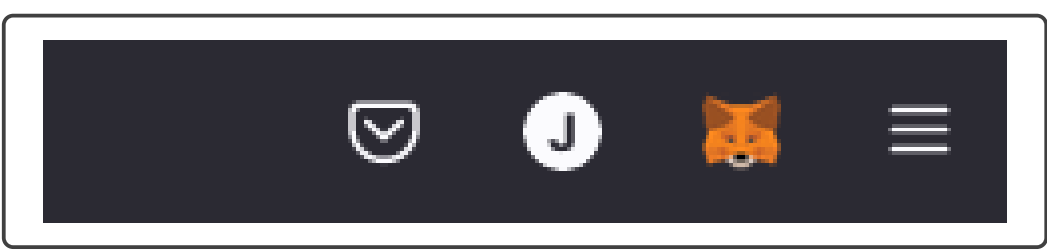

<span id="page-3-1"></span>Figure 2: Fox icon in the browser

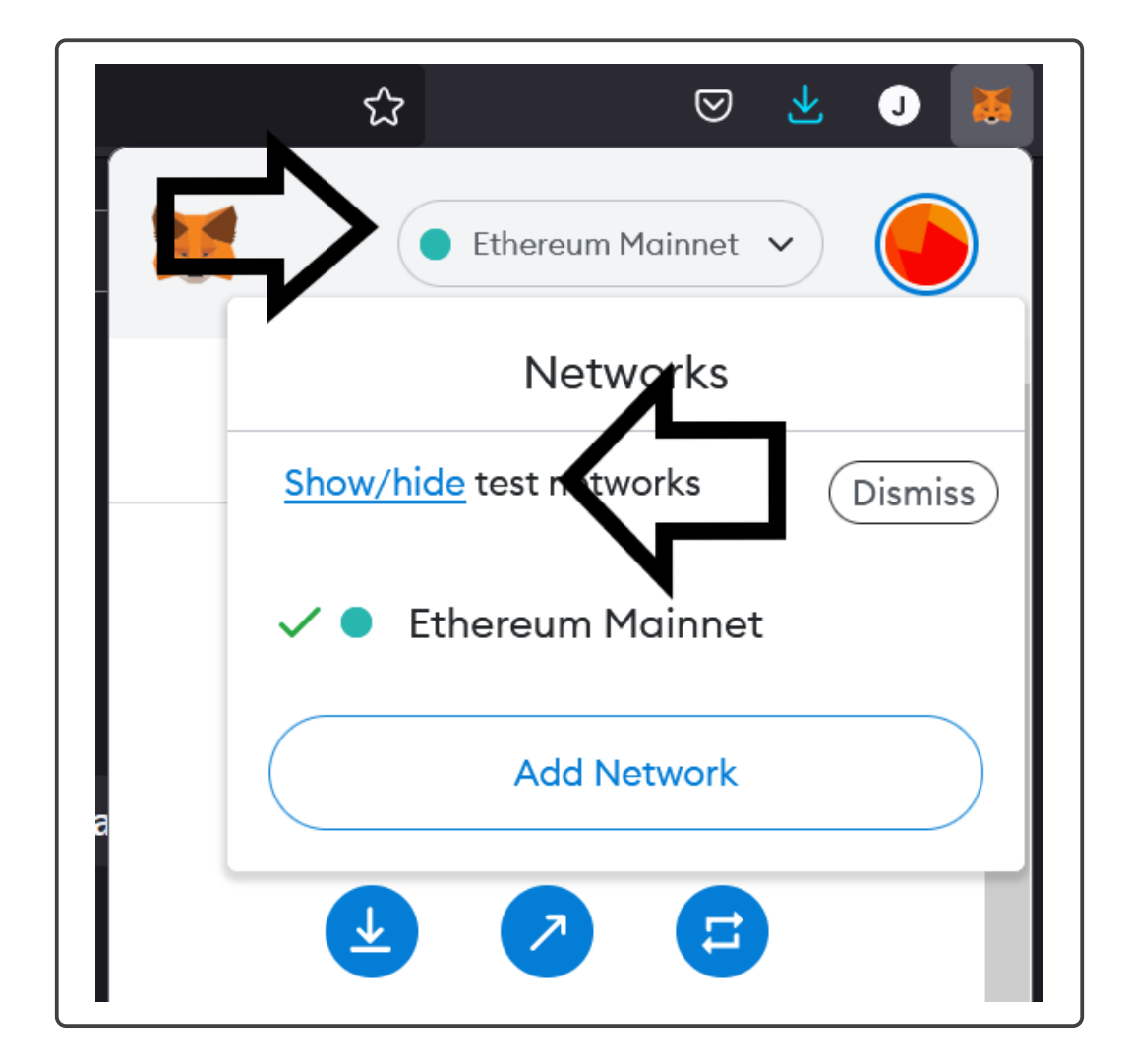

<span id="page-4-0"></span>Figure 3: Display test net

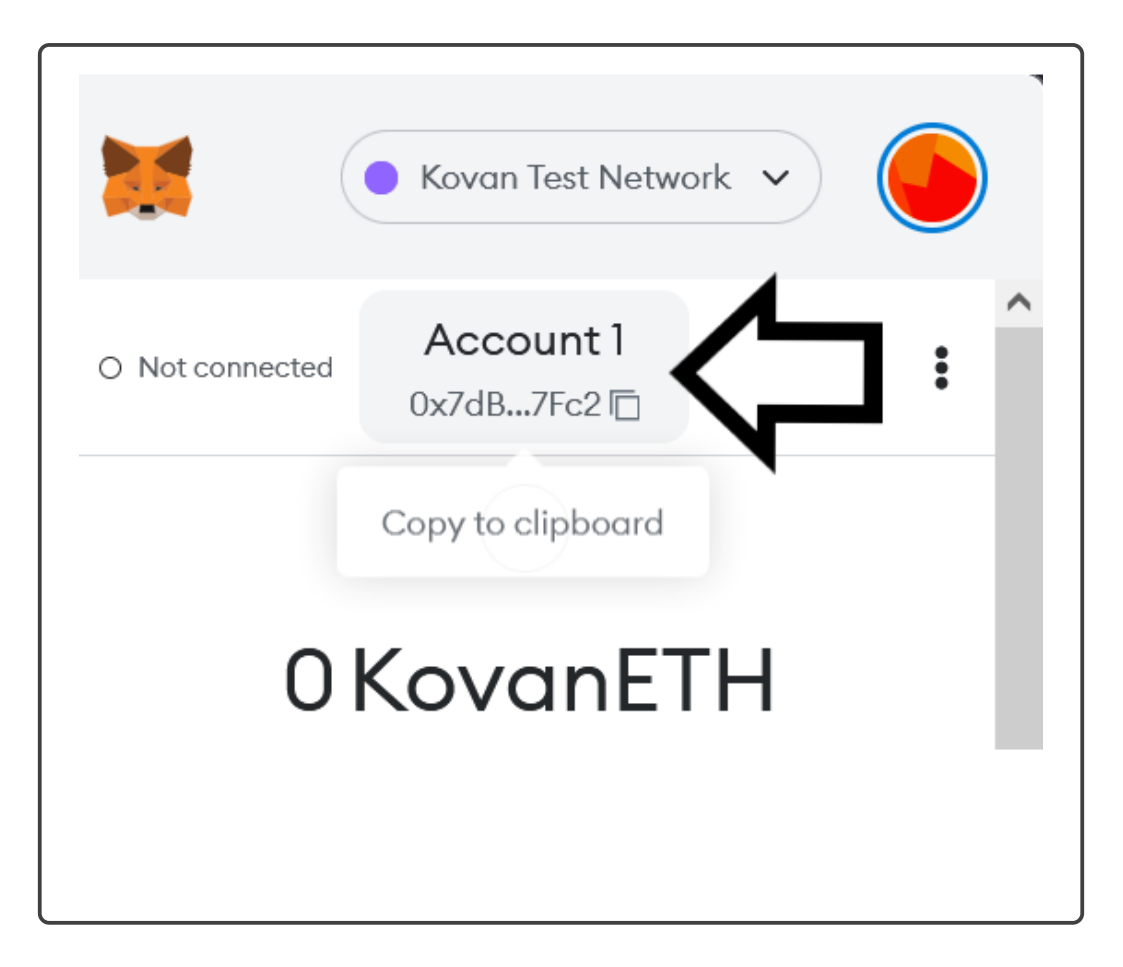

<span id="page-5-0"></span>Figure 4: Wallet Address

### 1.3 Getting KovanEth

To interact with any ethereum network we need Ethers from that network, in the case of the tests nets there are some faucets where we can get the tokens for free. As well kovanETH we need the tokens needed to interact with the Oracles, in this case we will be using ChainLink, and the tokens are Links.

- 1. Identify and copy our wallet address [4](#page-5-0)
- 2. Go to https://faucets.chain.link/ and connect your wallet to get kovanETH and Link tokens. To get more kovanETH you can use the following faucets.
	- (a) https://ethdrop.dev/
	- (b) https://gitter.im/kovan-testnet/faucet
- 3. Follow the instructions.
- 4. After the request we have to wait a few minutes and the results will be kovanEthers and Links displayed in our wallet [5](#page-6-0)

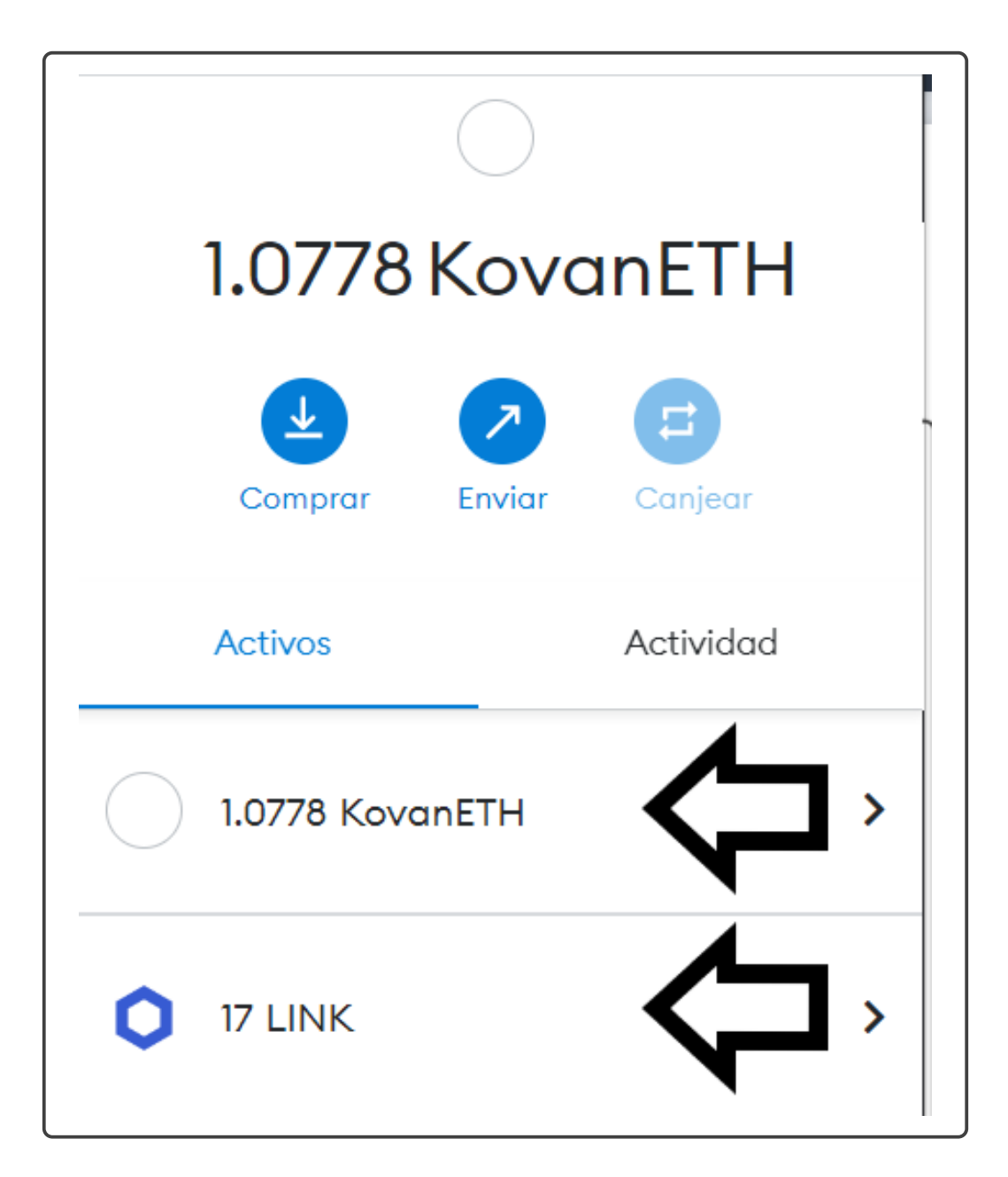

<span id="page-6-0"></span>Figure 5: Wallet Tokens

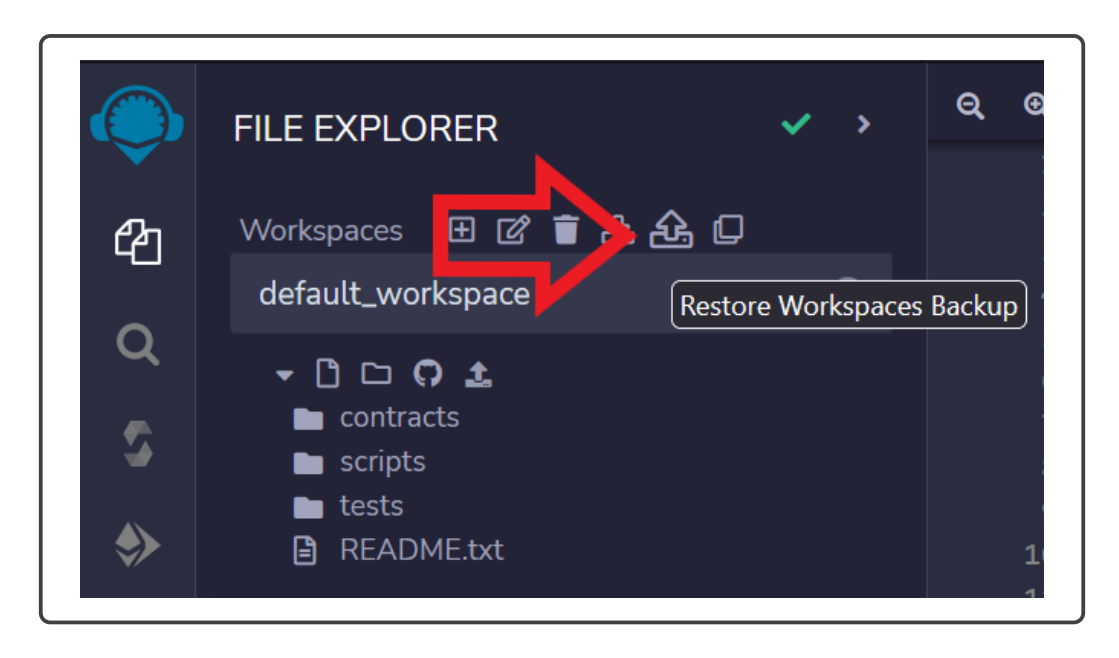

Figure 6: Restore Backups button

### <span id="page-7-0"></span>1.4 Code Editor

There are multiple ways to deploy smart contracts in Ethereum, the most popular code editors has available extensions but the most easy way is using Remix that is a code editor created to interact with blockchains.

Option 1: With this option all the patterns will be imported at the same time in the workspace.

- 1. Go to https://remix.ethereum.org/
- 2. in the File explorer click on "Restore Workspace Backup" [6](#page-7-0)
- 3. select the design patterns Dapps.zip file
- 4. Click on "import Design patterns dapps [7](#page-8-0)

Option 2: The second option is copy all the .sol files into the file explorer in remix. At the end of this section everything is ready to start running the code.

### 2 Running the patterns code

At this point all the technologies, tokens and process are ready to deploy the patterns in the blockchain.

### 2.1 Proxy Delegate Pattern [\[1\]](#page-36-0)

To deploy the proxy patterns follow the instructions:

- 1. Verify that you are located in the correct workspace [8.](#page-9-0)
- 2. Go to the path contracts /Design patterns Dapps/proxy pattern

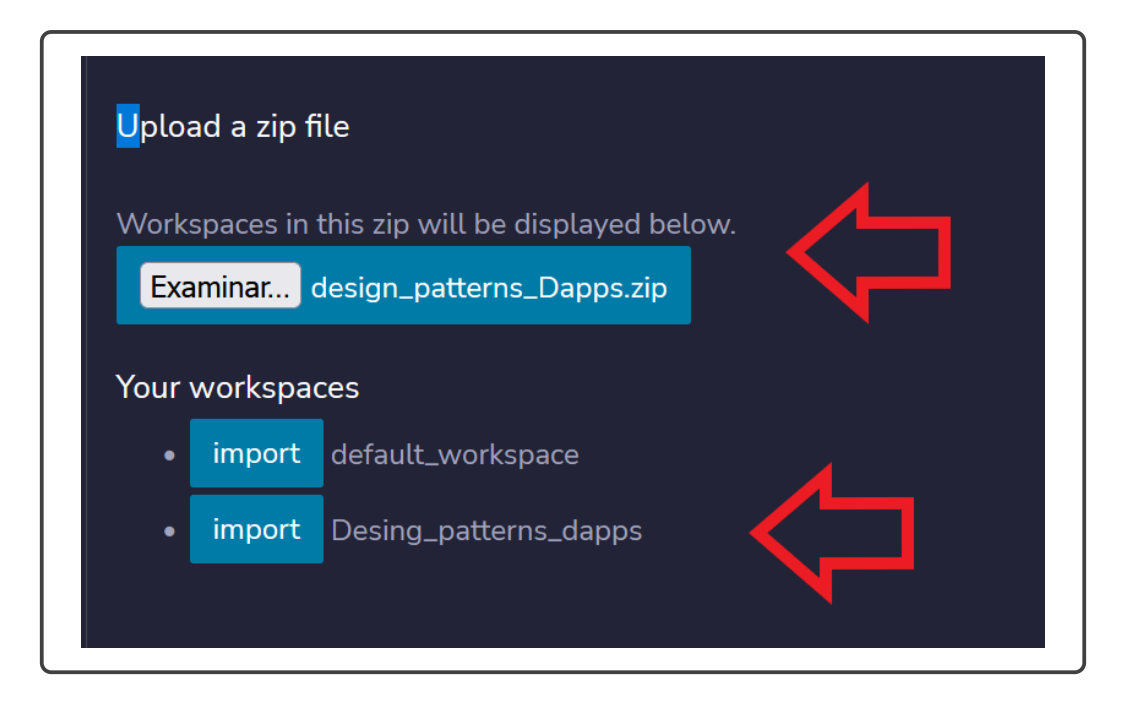

<span id="page-8-0"></span>Figure 7: Import Design Patterns

- 3. Open the file proxy contract.sol
- 4. In the left panel click on the solidity icon (compiler) [9](#page-11-0)
- 5. Verify that the version displayed in the compiler is the same version as the version displayed at the beginning of the file "pragma solidity 0.8.7".
- 6. Click on the "Compile proxy contract.sol"
- 7. After the compilation is ready go to the "Deploy & run transactions " section in the left panel [10.](#page-11-1)
- 8. In the first option "Environment" select "Injected Provider Metamask"
- 9. Connect metamask with remix, clicking on Next and Connect.
- 10. Then go to the contract section and select the contract Example
- 11. Click on "Deploy"
- 12. The gas cost will be displayed in the metamask view, click on confirm to deploy the contract in Kovan Test ne[t11.](#page-12-0)
- 13. wait until the terminal return a green check [12](#page-13-0)
- 14. Then the contract deployed is displayed in the bottom of the left panel.
- 15. Copy the contract address deployed [13.](#page-13-1)
- 16. Then we have to select the next contract that is "Dispatcher"

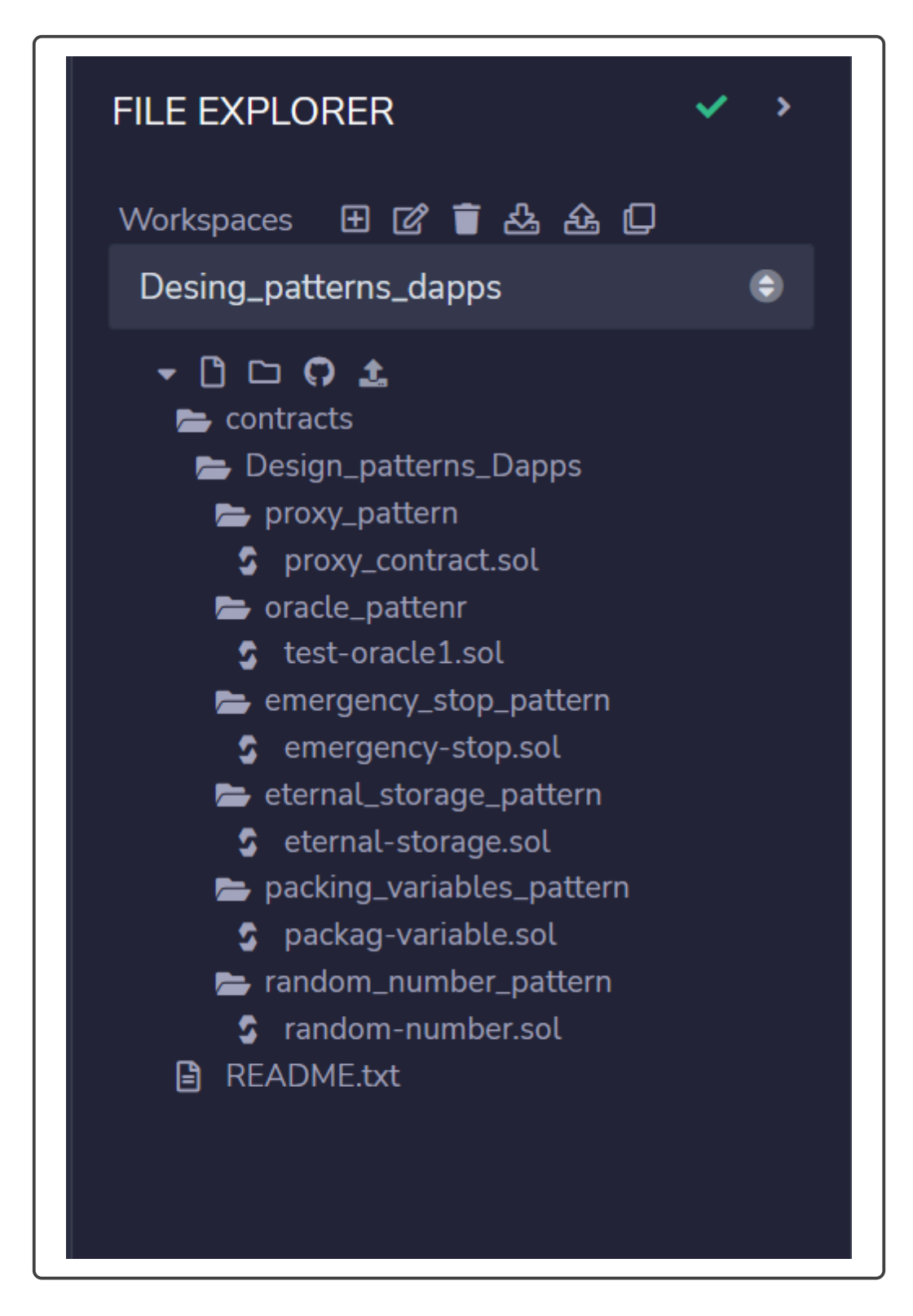

<span id="page-9-0"></span>Figure 8: Patterns Folders and files

- 17. After select the Dispatcher an input will be displayed next to the deploy button, in that input paste the addres copyed from the other contract.
- 18. Click on deploy and confirm the transaction [14](#page-14-0)
- 19. Copy the address of the dispatcher after the deployment, in the contract select again the Example, And in the "At Address input paste the dispatcher address" and click on At Addres[s15.](#page-15-0)
- 20. Now in the Deployed contracts section, there are 3 contracts, click on the last one.
- 21. Test the functionality: Write a number in the input next to the setUint and then click on the setUint Button and confirm the transactio[n16.](#page-16-0)
- 22. In the last step we stored a number, now we can get the number clicking in the button getUint.
- 23. If the number is not returned it could be because the gas limit is to low and the transaction is not performed. To increase the gas limit see the Appendix [A.](#page-36-1)
- 24. At this point the Example contract is returning the number introduces multiplied for 2, lets modify the example contract to deploy a new one and test the proxy.
- 25. open the contract and modify the line 46 and change the number 2 to 4.
- 26. Compile the contract again, then change to the deploy view, select the contract in the contract section and deploy with the ORANGE button.
- 27. Now copy the new address of the example contract deployed and paste it in the dispatcher contrac[t17.](#page-17-0)
- 28. Confirm the transaction.
- 29. We can still using the same instance that we deploy before, the 3rd contract deployed to test the updated functio[n19.](#page-19-0)

#### 2.2 Randomness Pattern[\[2\]](#page-36-2)

To deploy the Randomness patterns follow the instructions:

- 1. Verify that you are located in the correct workspace [8.](#page-9-0)
- 2. Go to the path contracts /Design patterns Dapps/random number pattern
- 3. Open the file random-number.sol
- 4. In the left panel click on the solidity icon (compiler) [9](#page-11-0)
- 5. Verify that the version displayed in the compiler is the same version as the version displayed at the beginning of the file "pragma solidity 0.8.7".
- 6. Click on the "Compile random-number.sol"

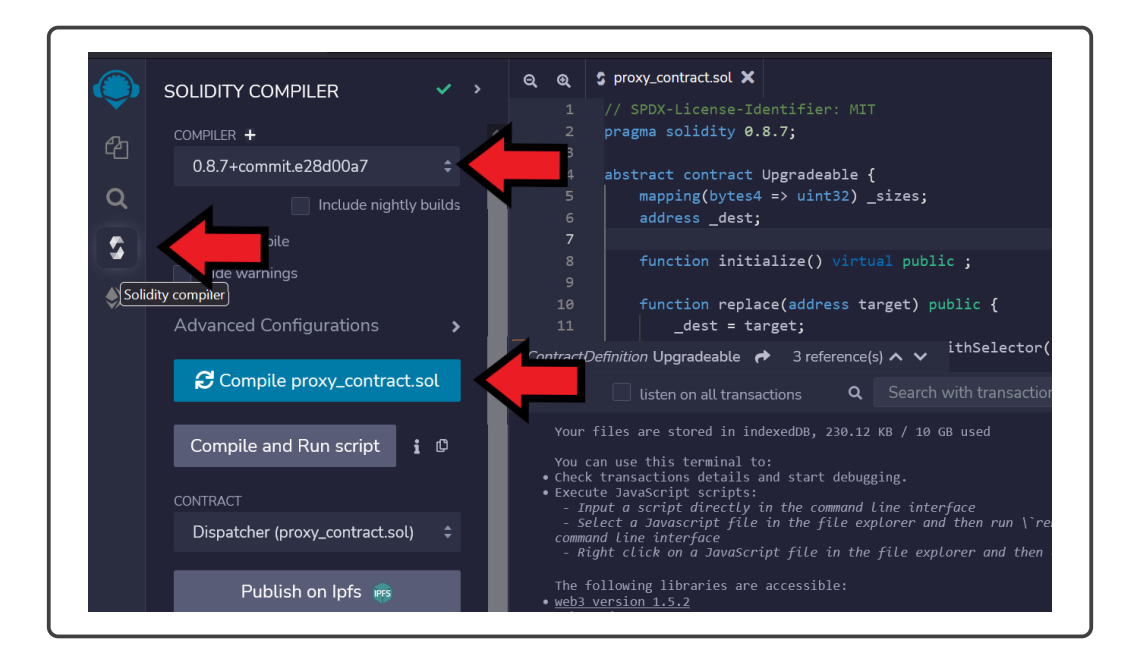

<span id="page-11-0"></span>Figure 9: Solidity Compiler

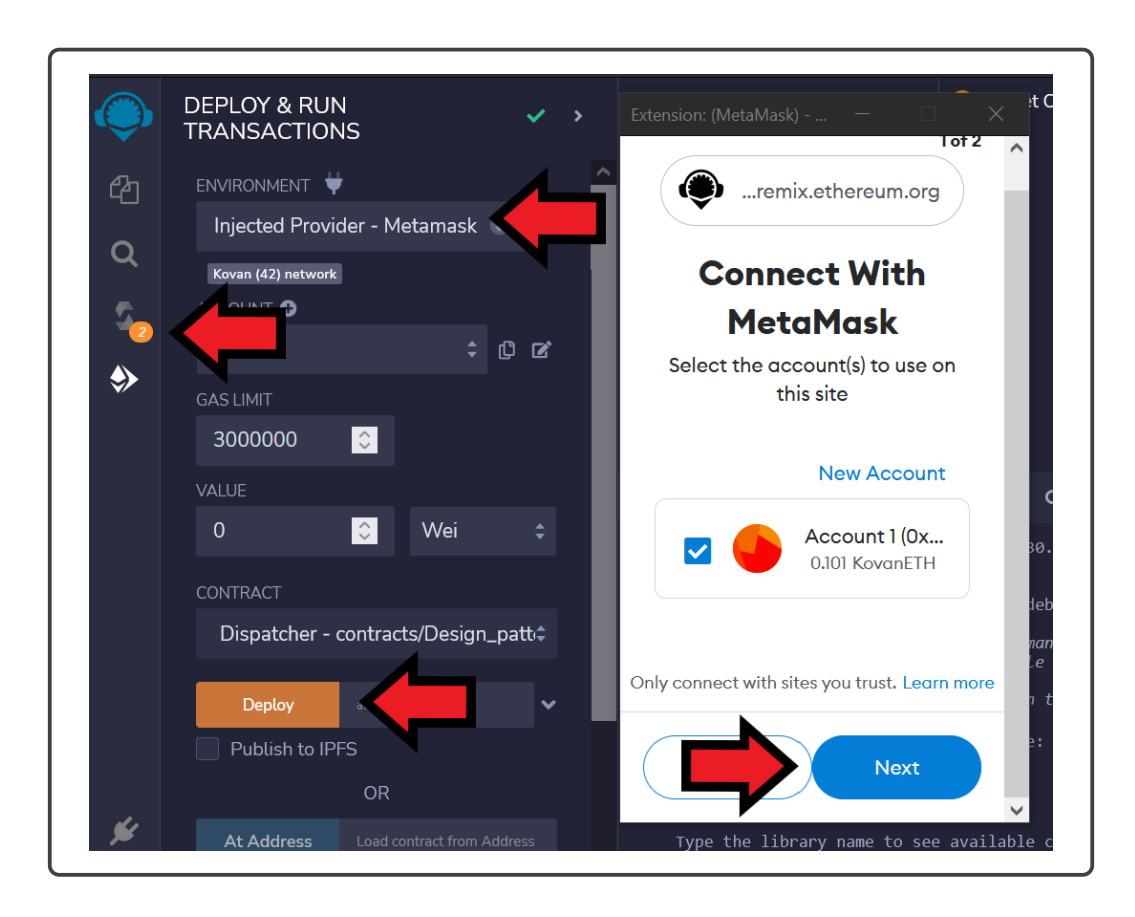

<span id="page-11-1"></span>Figure 10: Deploy Contract

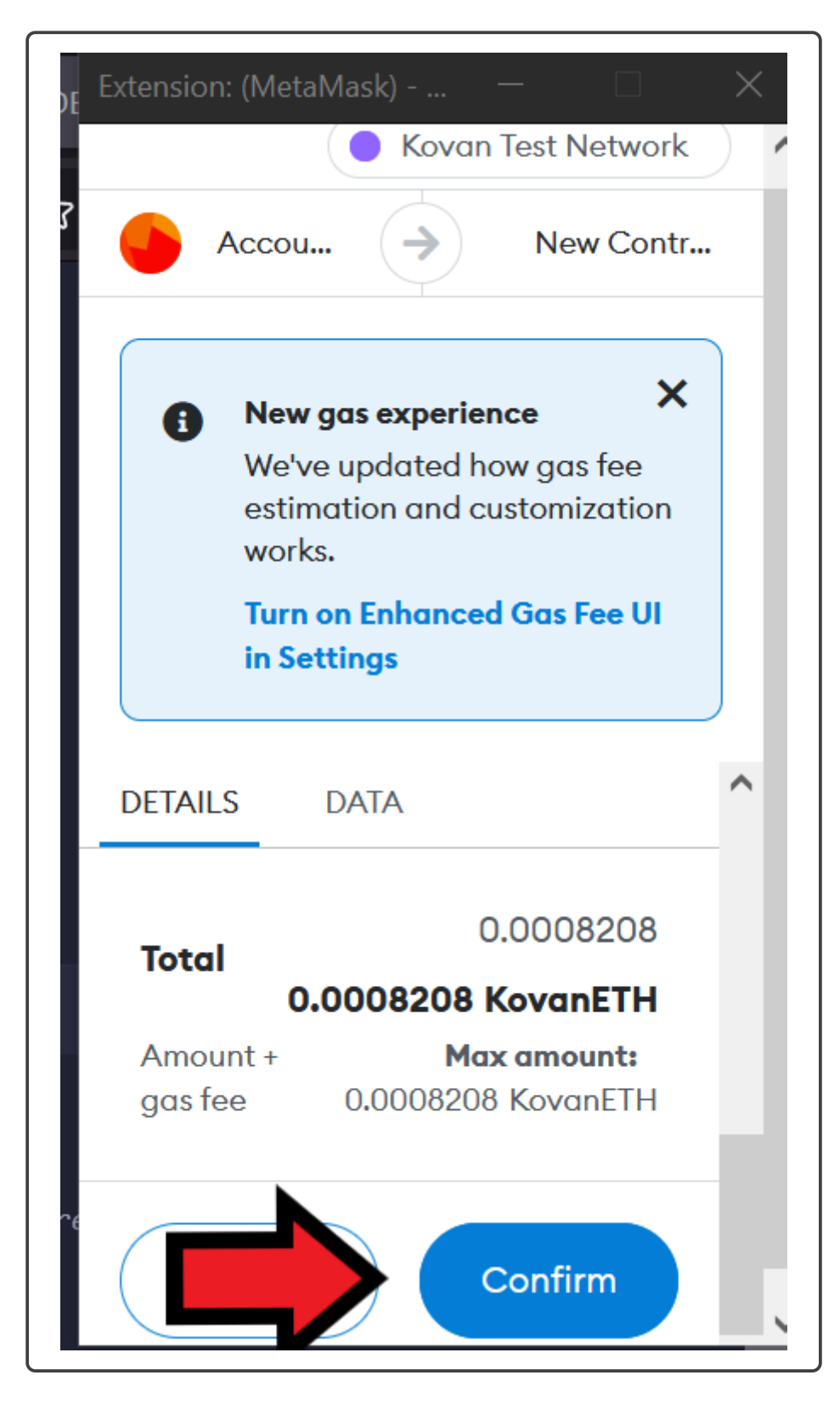

<span id="page-12-0"></span>Figure 11: Confirm Deploy proxy - Example Contract

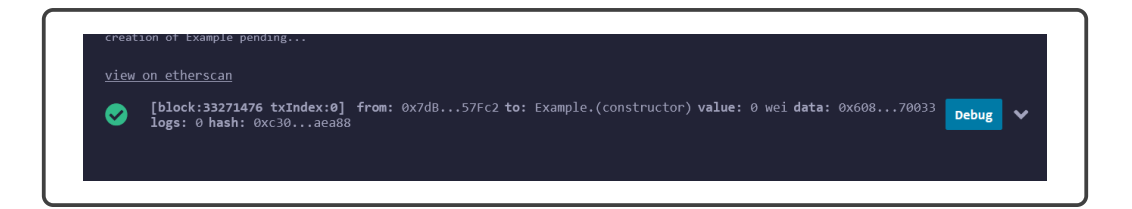

<span id="page-13-0"></span>Figure 12: Green check confirm - Example Contract

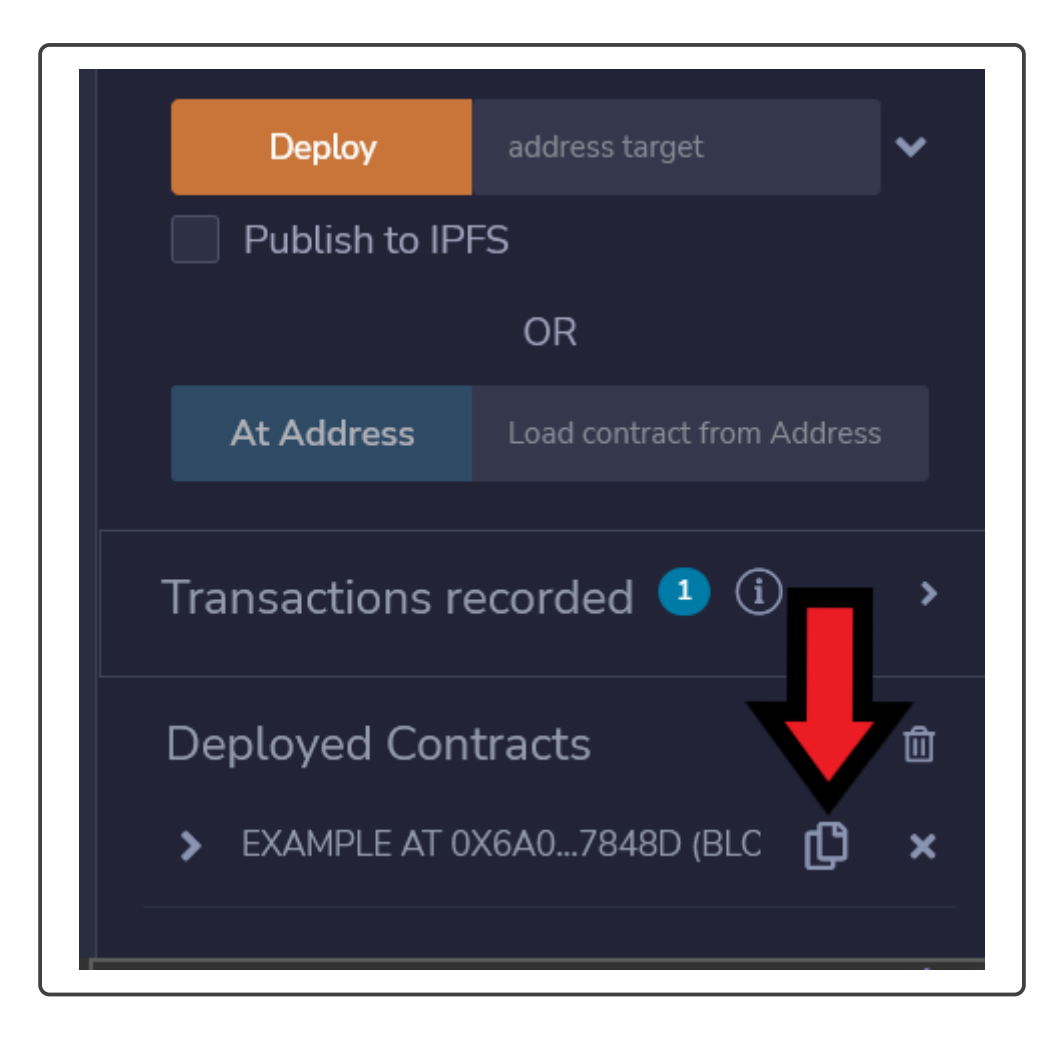

<span id="page-13-1"></span>Figure 13: Copy Address Contract

<span id="page-14-0"></span>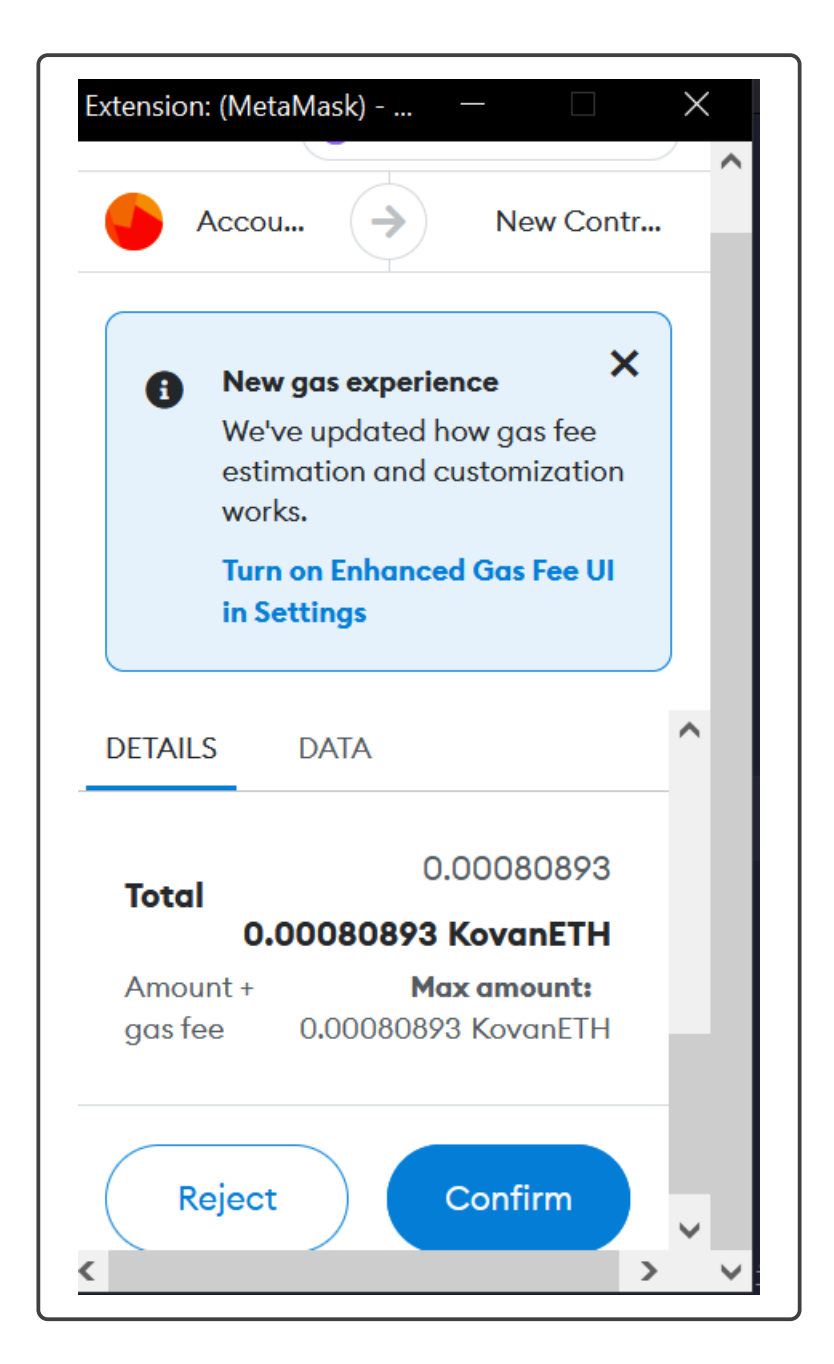

Figure 14: Dispatcher fees deploy

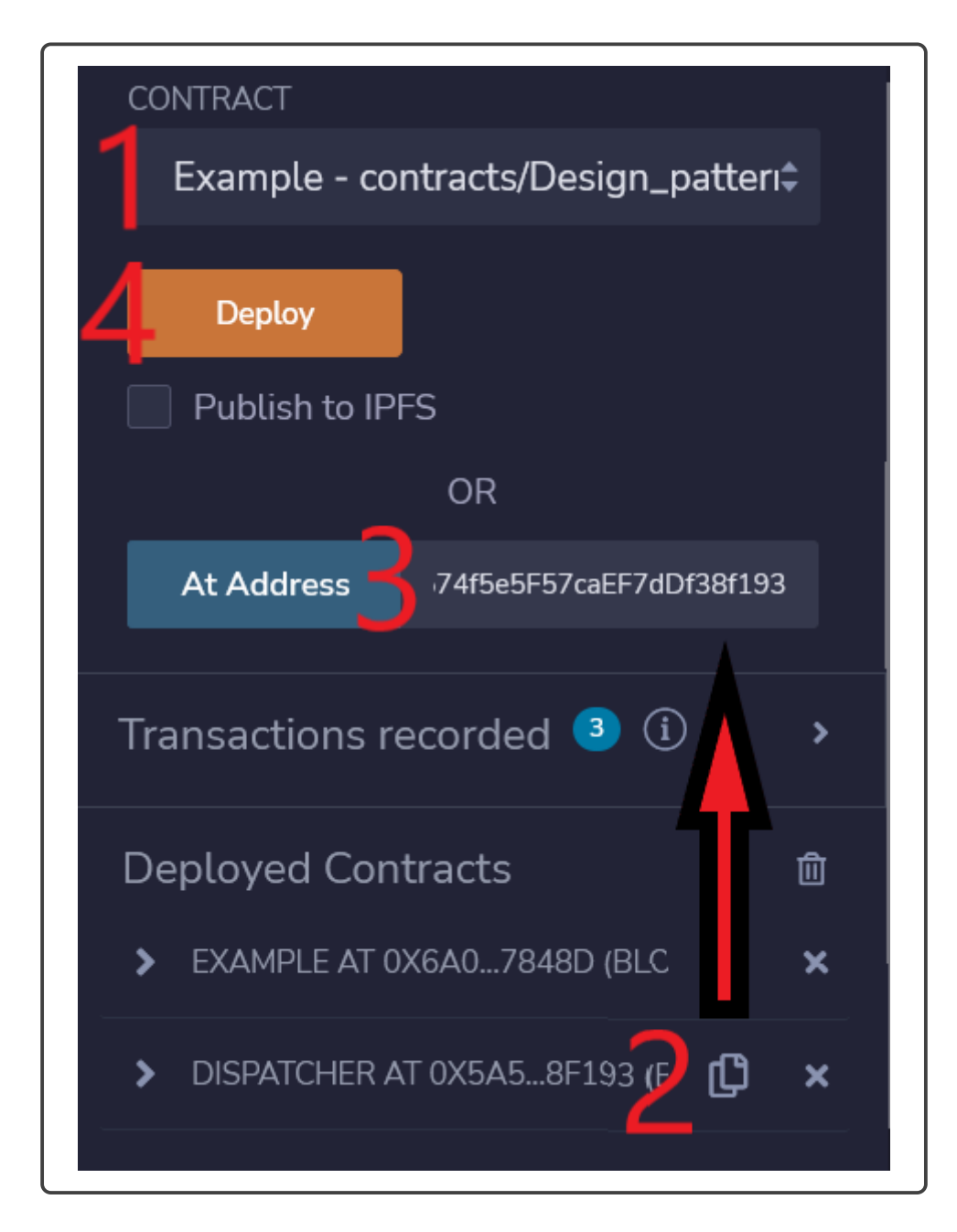

<span id="page-15-0"></span>Figure 15: Deploy Example on the Dispatcher address

<span id="page-16-0"></span>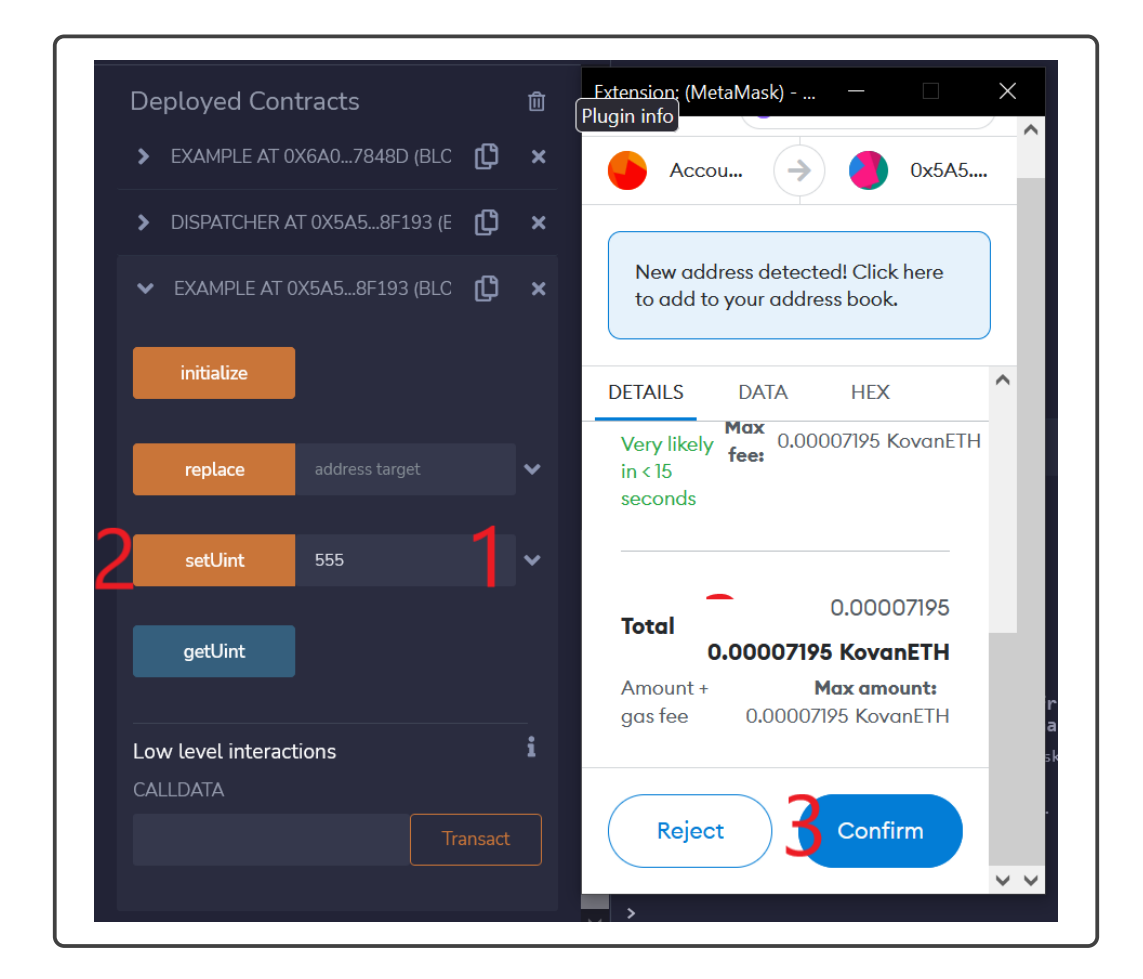

Figure 16: Test contract example function

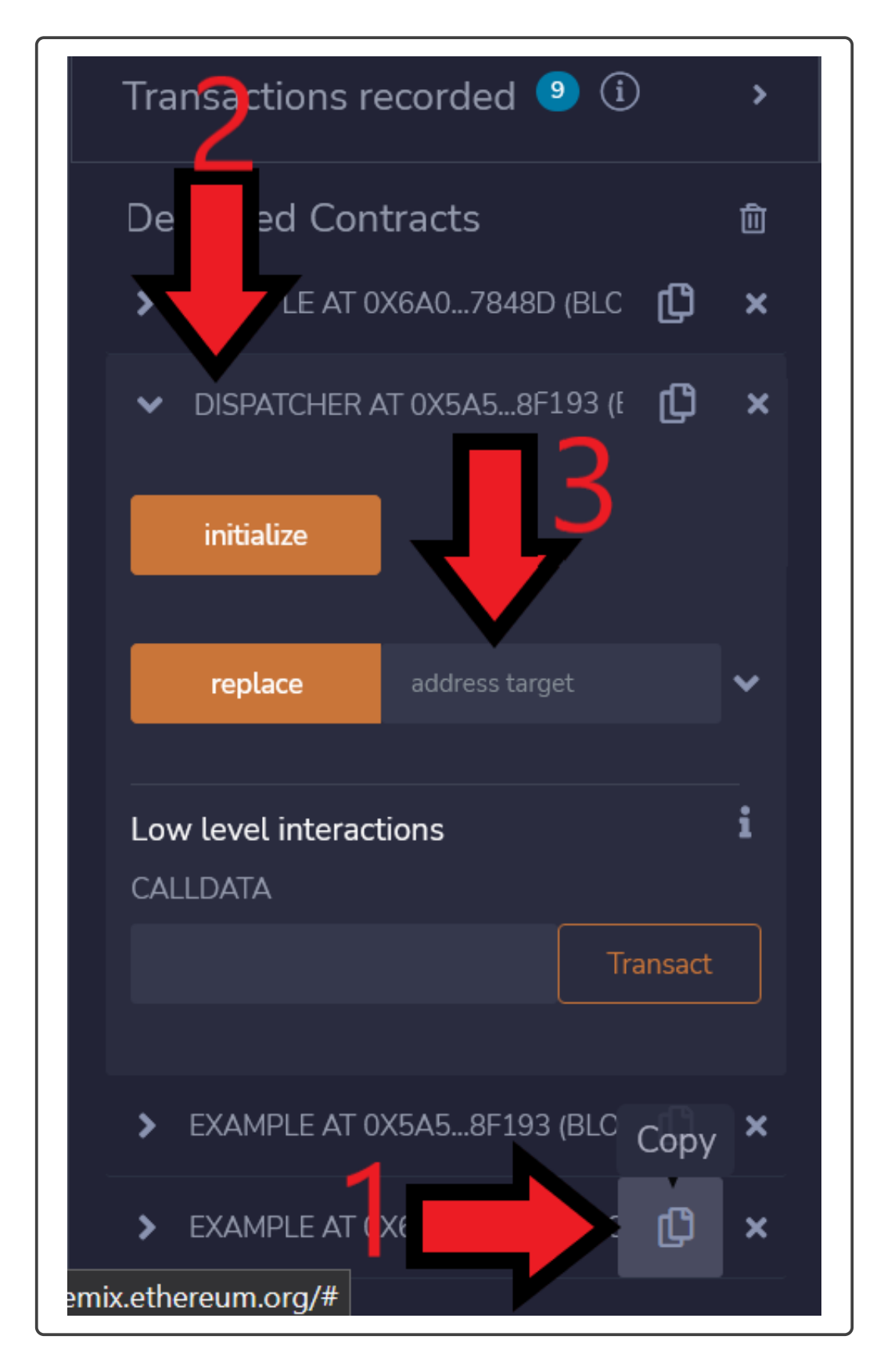

<span id="page-17-0"></span>Figure 17: Replace the example address in the proxy contract

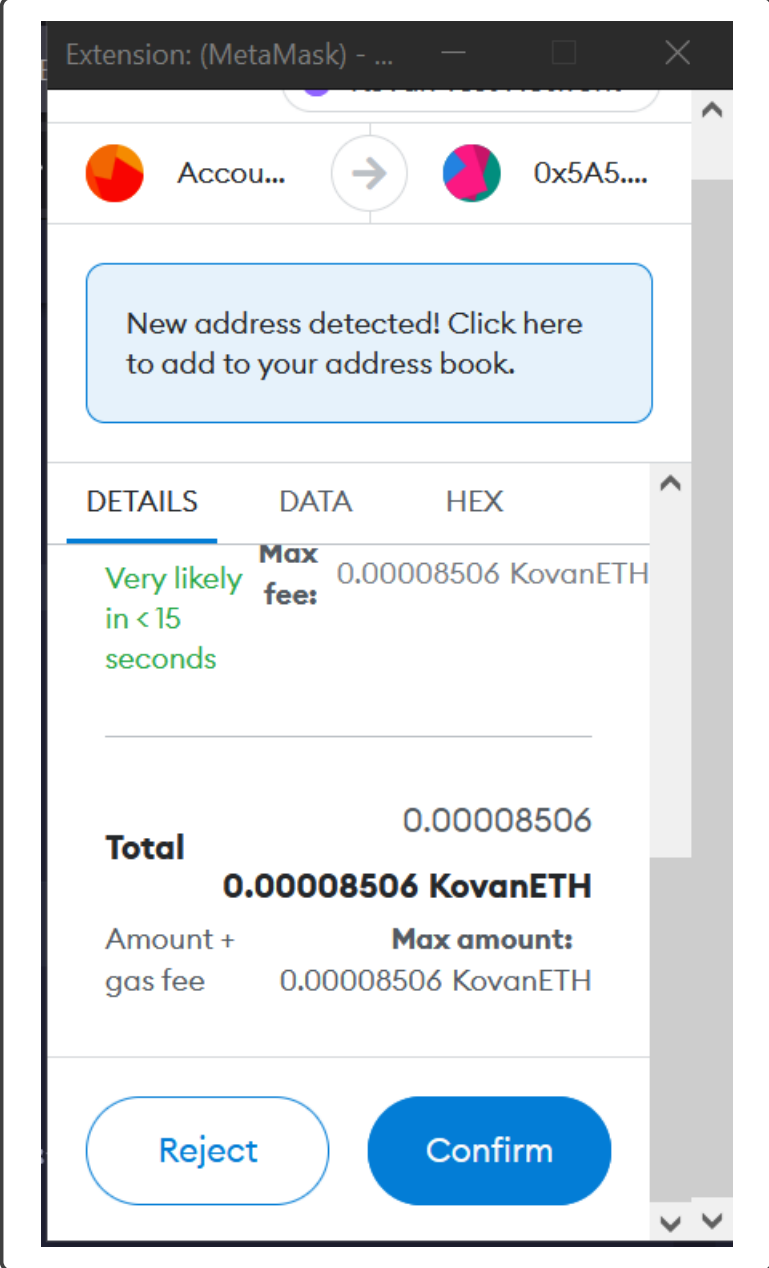

Figure 18: Replace address fee

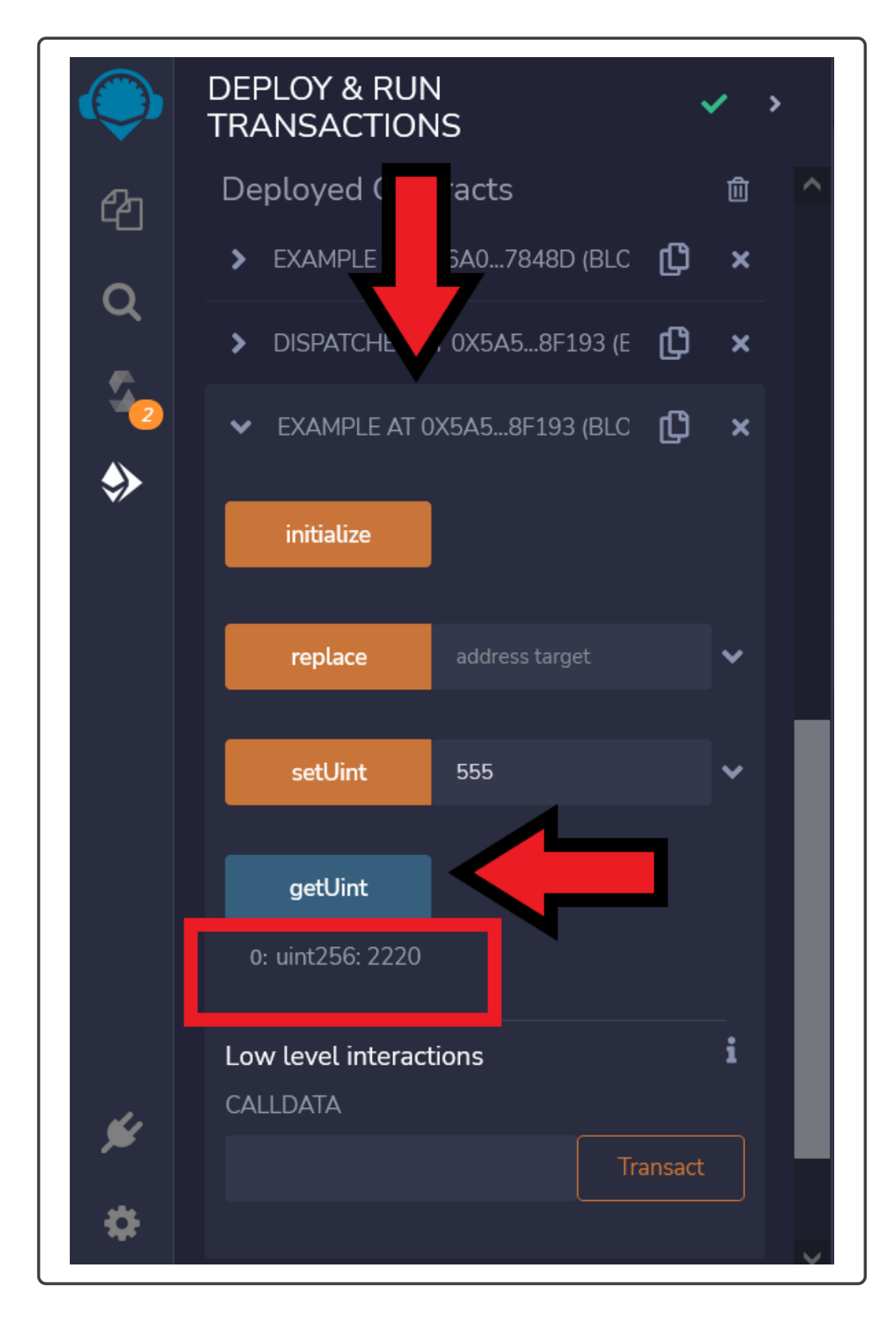

<span id="page-19-0"></span>Figure 19: Updated contract address

- 7. After the compilation is ready go to the "Deploy & run transactions " section in the left panel [10.](#page-11-1)
- 8. In the first option "Environment" select "Injected Provider Metamask"
- 9. Connect metamask with remix, clicking on Next and Connect.
- 10. Then go to the contract section and select the contract randomNumberTest
- 11. Click on "Deploy"
- 12. The gas cost will be displayed in the metamask view, click on confirm to deploy the contract in Kovan Test ne[t20.](#page-21-0)
- 13. wait until the terminal return a green check [12](#page-13-0)
- 14. Then the contract deployed is displayed in the bottom of the left panel.
- 15. Click on the contract and there will be 3 options to generate the random number.
	- (a) one seed
	- (b) two seeds
	- (c) tree seeds
- 16. the simple random number generator just needs one seed but to add more complexity to the random method it can be added multiple seeds.
- 17. The execution of this contract does not generate price because it does not modify the blockchain. Is created as provider contract only.

### 2.3 Oracle Pattern[\[2\]](#page-36-2)

To deploy the oracle pattern follow the instructions:

- 1. Verify that you are located in the correct workspace [8.](#page-9-0)
- 2. Go to the path contracts /Design patterns Dapps/ oracle pattern
- 3. Open the file test-oracle.sol
- 4. In the left panel click on the solidity icon (compiler) [9](#page-11-0)
- 5. Verify that the version displayed in the compiler is the same version as the version displayed at the beginning of the file "pragma solidity 0.8.7".
- 6. Click on the "Compile test-oracle"
- 7. After the compilation is ready go to the "Deploy & run transactions " section in the left panel [10.](#page-11-1)
- 8. In the first option "Environment" select "Injected Provider Metamask"
- 9. Connect metamask with remix, clicking on Next and Connect.

<span id="page-21-0"></span>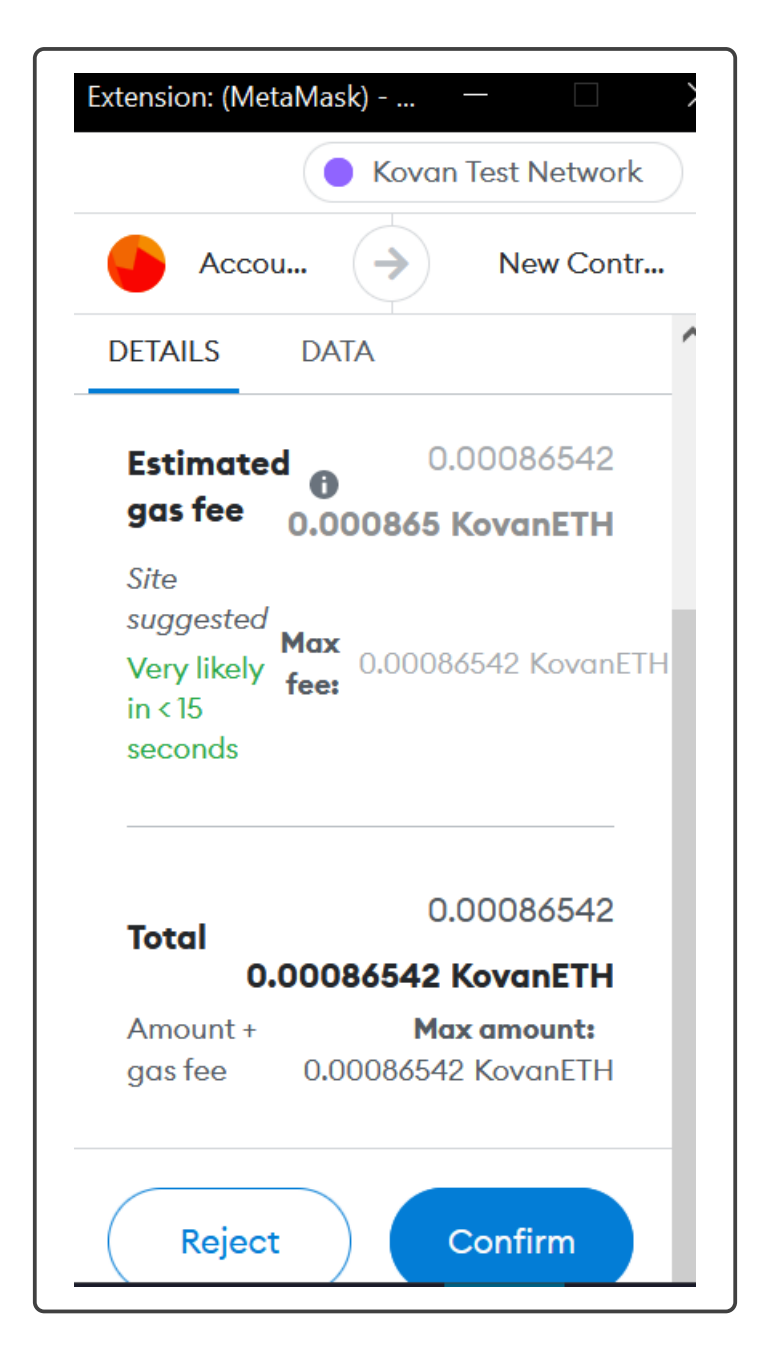

Figure 20: Random contract fee deploy

- 10. Then go to the contract section and select the contract FetchPriceFromCovalentAPI
- 11. Click on "Deploy"
- 12. The gas cost will be displayed in the metamask view, click on confirm to deploy the contract in Kovan Test net.
- 13. wait until the terminal return a green check [12](#page-13-0)
- 14. Then the contract deployed is displayed in the bottom of the left panel, Copy the contract address [21.](#page-23-0)
- 15. To use the oracle we need to send LINK tokens to the contract, because the oracle will be asking for that tokens to the contract.
- 16. Open Metamask and click on the Send butto[n22](#page-24-0)
- 17. Paste the contract address in the input, and change the Asset to LINK and in the amount change to 3. Note: if the token is no displayed see the appendix [B.](#page-36-3)
- 18. Confirm the transaction.
- 19. No go to the contract and click on "requestETHPrice", then click on price, this will be getting the price of an ETH outside of the blockchain [23](#page-25-0)

#### 2.4 Emergency Stop Pattern[\[2\]](#page-36-2)

To deploy the Emergency Stop pattern follow the instructions:

- 1. Verify that you are located in the correct workspace [8.](#page-9-0)
- 2. Go to the path contracts /Design patterns Dapps/emergency stop pattern
- 3. Open the file emergency-stop.sol
- 4. In the line 6 the variable address needs to be equals to your wallet address, because only that address could modify the state of the contract and save it.
- 5. In the left panel click on the solidity icon (compiler) [9](#page-11-0)
- 6. Verify that the version displayed in the compiler is the same version as the version displayed at the beginning of the file "pragma solidity 0.8.7".
- 7. Click on the "Compile Emergency stop"
- 8. After the compilation is ready go to the "Deploy & run transactions" section in the left panel [10](#page-11-1)
- 9. In the first option "Environment" select "Injected Provider Metamask"
- 10. Connect metamask with remix, clicking on Next and Connect.
- 11. Then go to the contract section and select the contract Emergency stop
- 12. Click on "Deploy" [24](#page-27-0)

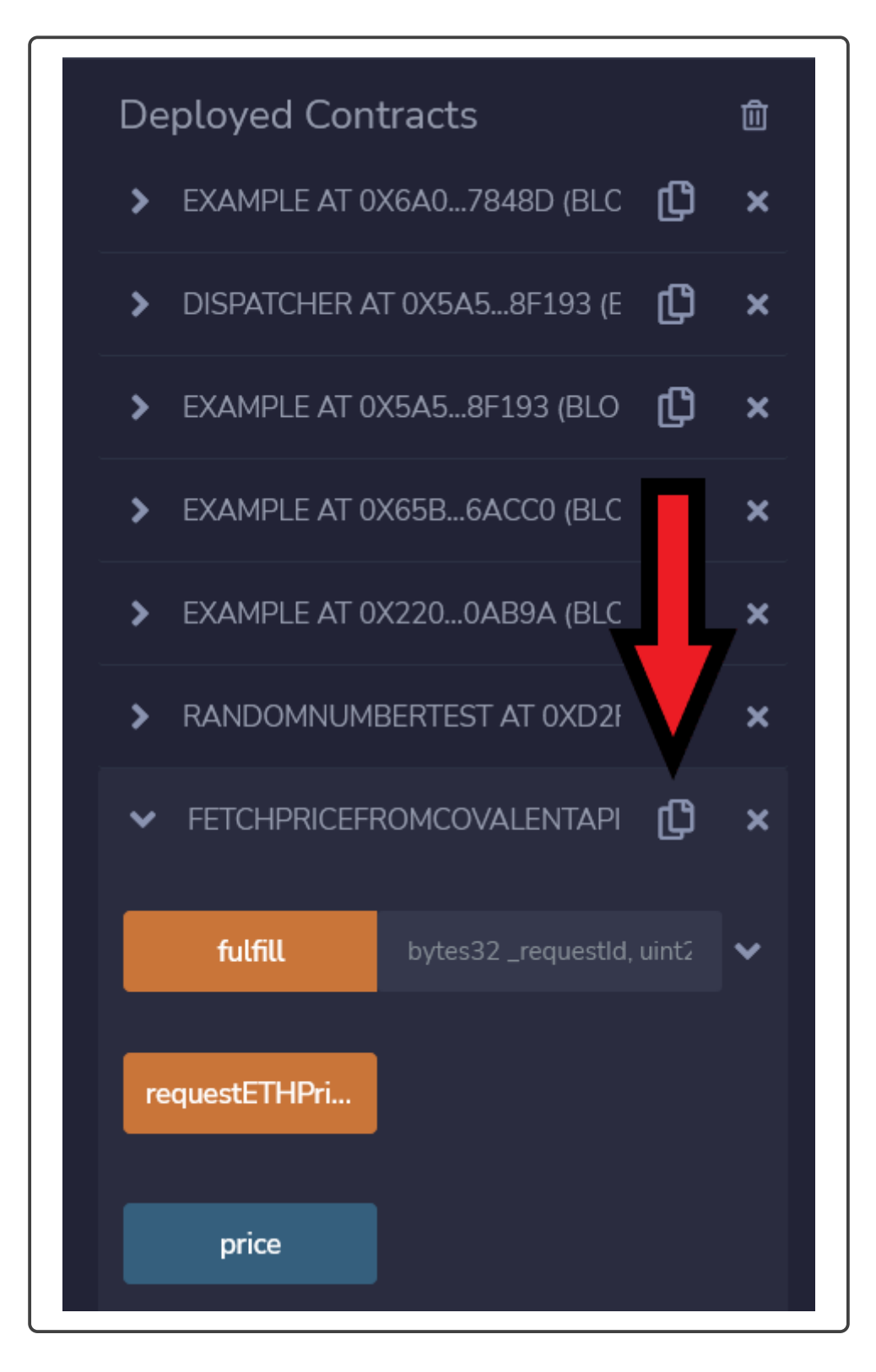

<span id="page-23-0"></span>Figure 21: Copy oracle contract address

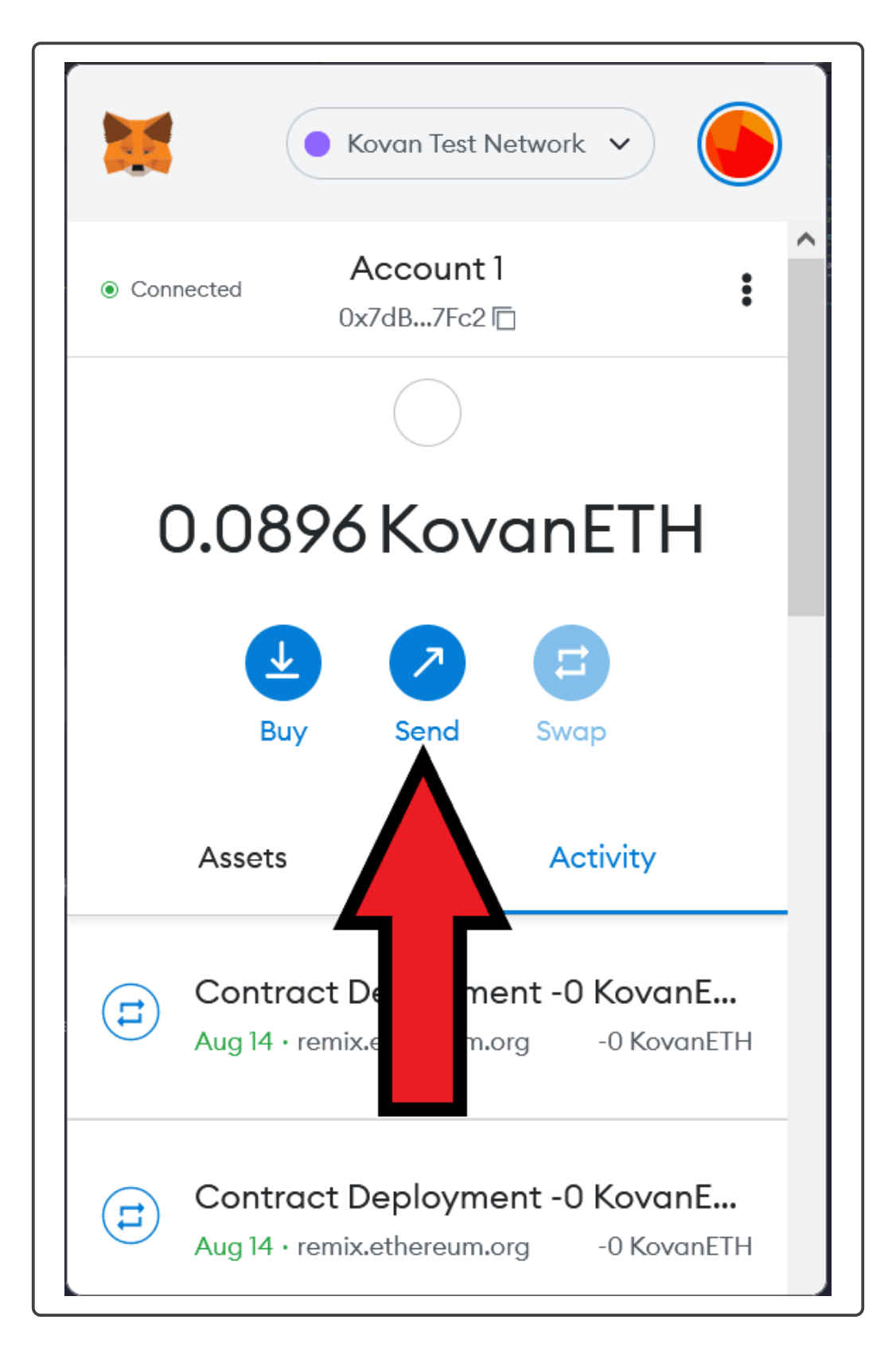

<span id="page-24-0"></span>Figure 22: Send tokens to the contract

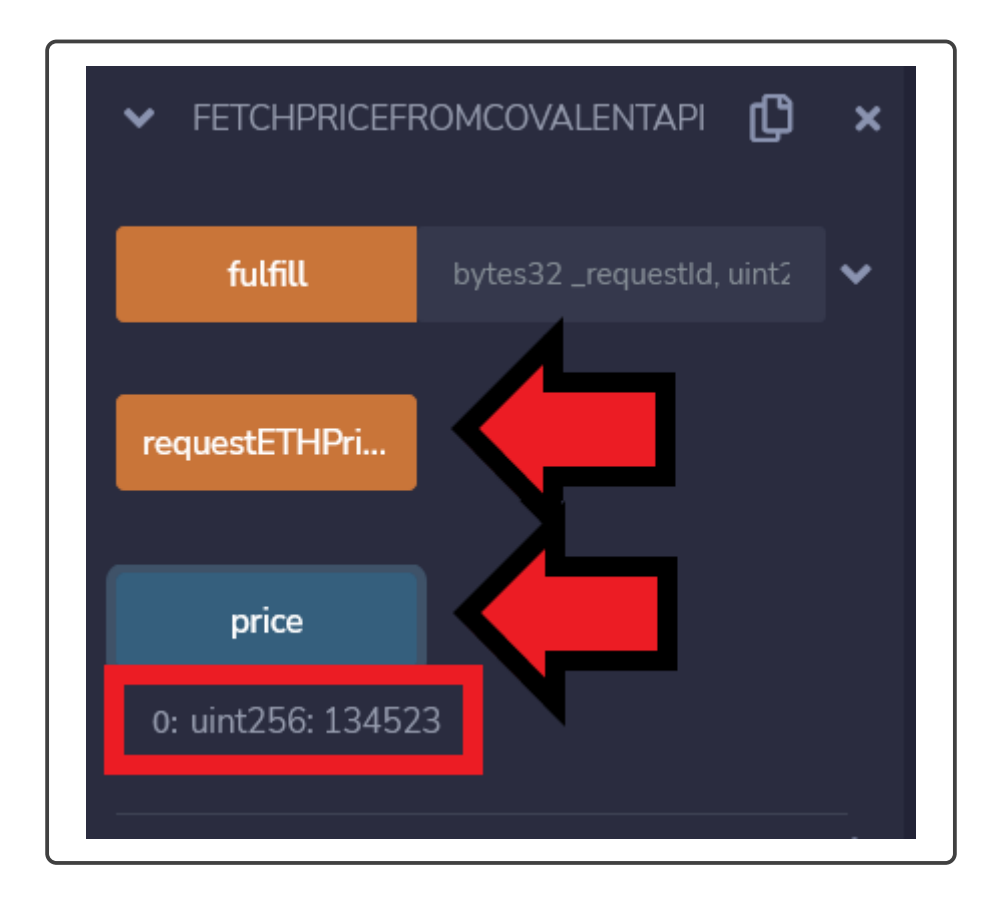

<span id="page-25-0"></span>Figure 23: Run Oracle contract

- 13. The gas cost will be displayed in the metamask view, click on confirm to deploy the contract in Kovan Test net
- 14. Wait until the terminal return a green check [12](#page-13-0)
- 15. No you can try the stop function and the resume function [25.](#page-28-0)
- 16. Stop fees in image [26](#page-29-0) and the resume fee in image [27](#page-30-0)

#### 2.5 Eternal storage Pattern[\[1\]](#page-36-0)

To deploy the Eternal storage patterns follow the instructions:

- 1. Verify that you are located in the correct workspace [8.](#page-9-0)
- 2. Go to the path contracts /Design patterns Dapps/eternal storage pattern
- 3. Open the file eternal-storage.sol
- 4. In the left panel click on the solidity icon (compiler) [9](#page-11-0)
- 5. Verify that the version displayed in the compiler is the same version as the version displayed at the beginning of the file "pragma solidity 0.8.7".
- 6. Click on the "Compile eternal-storage.sol"
- 7. After the compilation is ready go to the "Deploy & run transactions " section in the left panel [10.](#page-11-1)
- 8. In the first option "Environment" select "Injected Provider Metamask"
- 9. Connect metamask with remix, clicking on Next and Connect.
- 10. Then go to the contract section and select the contract Eternal Storage
- 11. Click on "Deploy"
- 12. The gas cost will be displayed in the metamask view, click on confirm to deploy the contract in Kovan Test ne[t28.](#page-32-0)
- 13. Wait until the terminal return a green check [12](#page-13-0)
- 14. Then the contract deployed is displayed in the bottom of the left panel.
- 15. Copy the address of the deployed eternal storage contract.
- 16. In the contract section select the Ballot contract, and in the input next to the deploy button paste the address of the eternal storag[e29.](#page-33-0)
- 17. Deploy the contract
- 18. In the deployed contract section test the functionality making a vote.

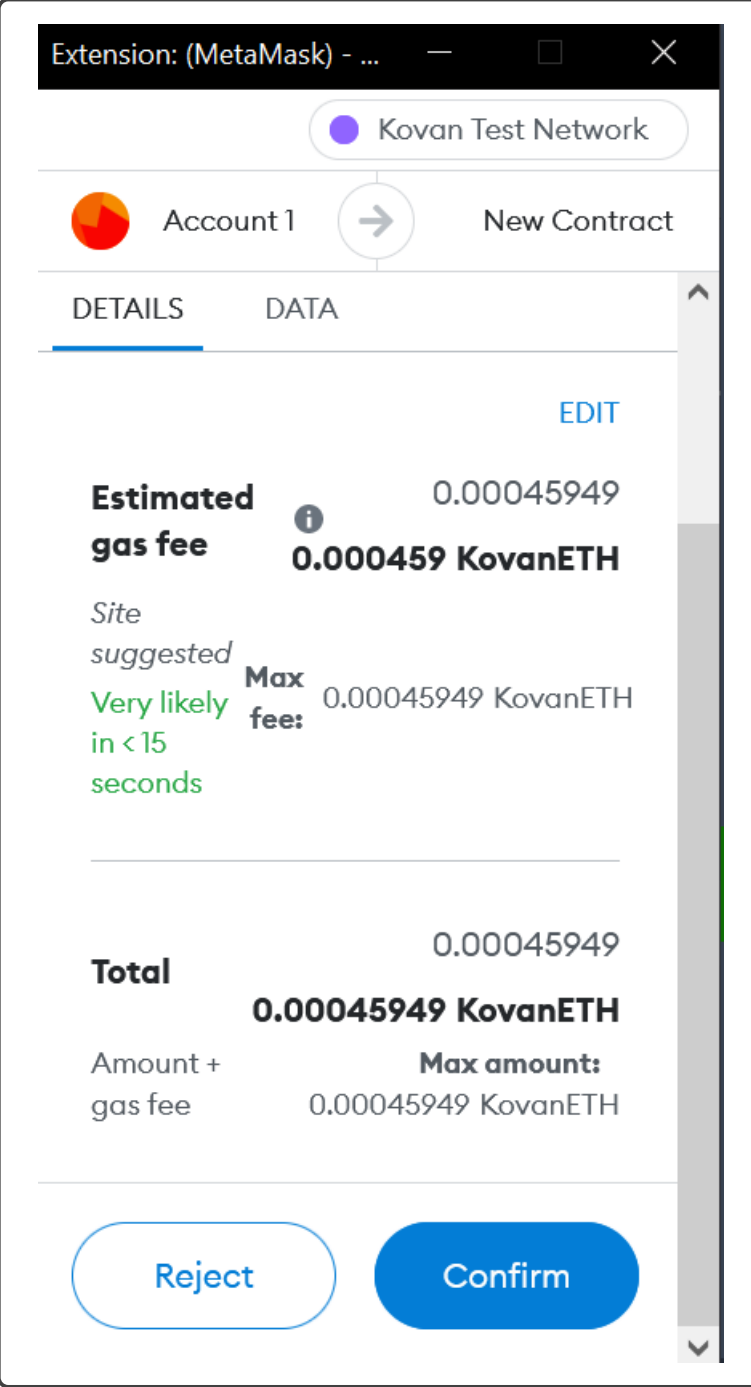

<span id="page-27-0"></span>Figure 24: Emergency stop deployment fees

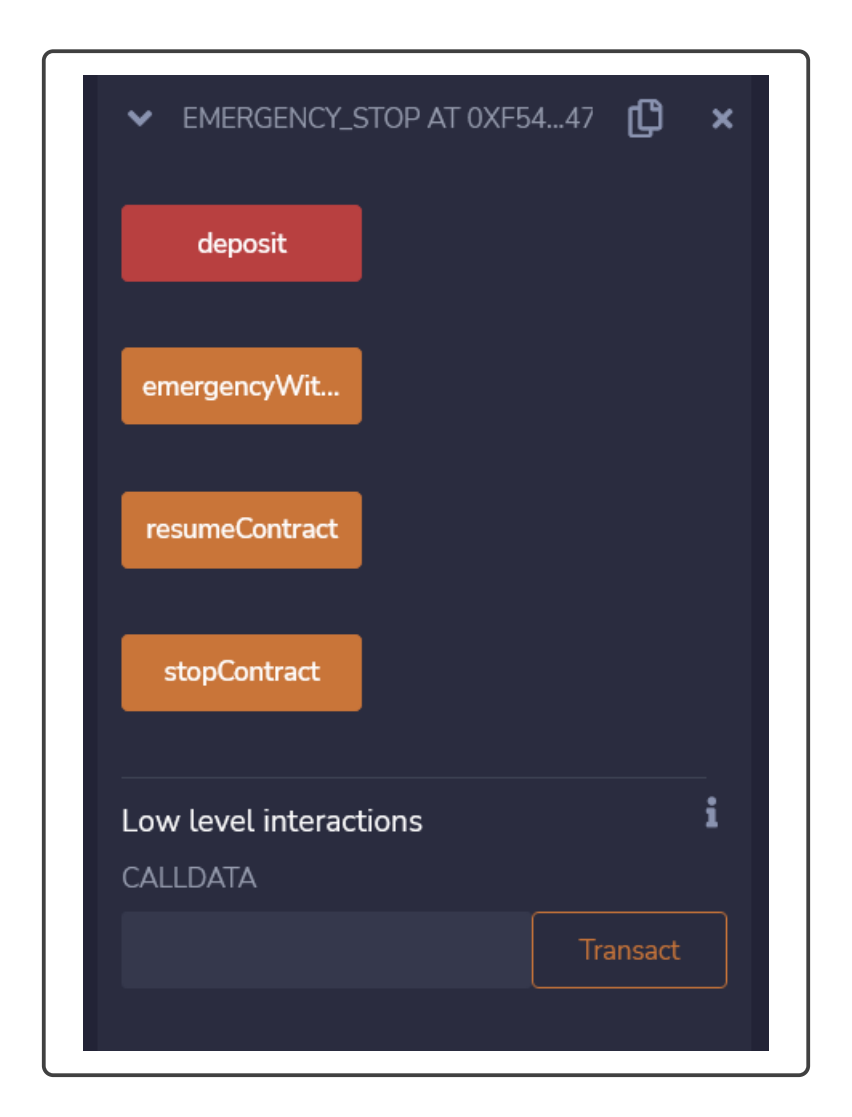

<span id="page-28-0"></span>Figure 25: Stop emergency functionalities

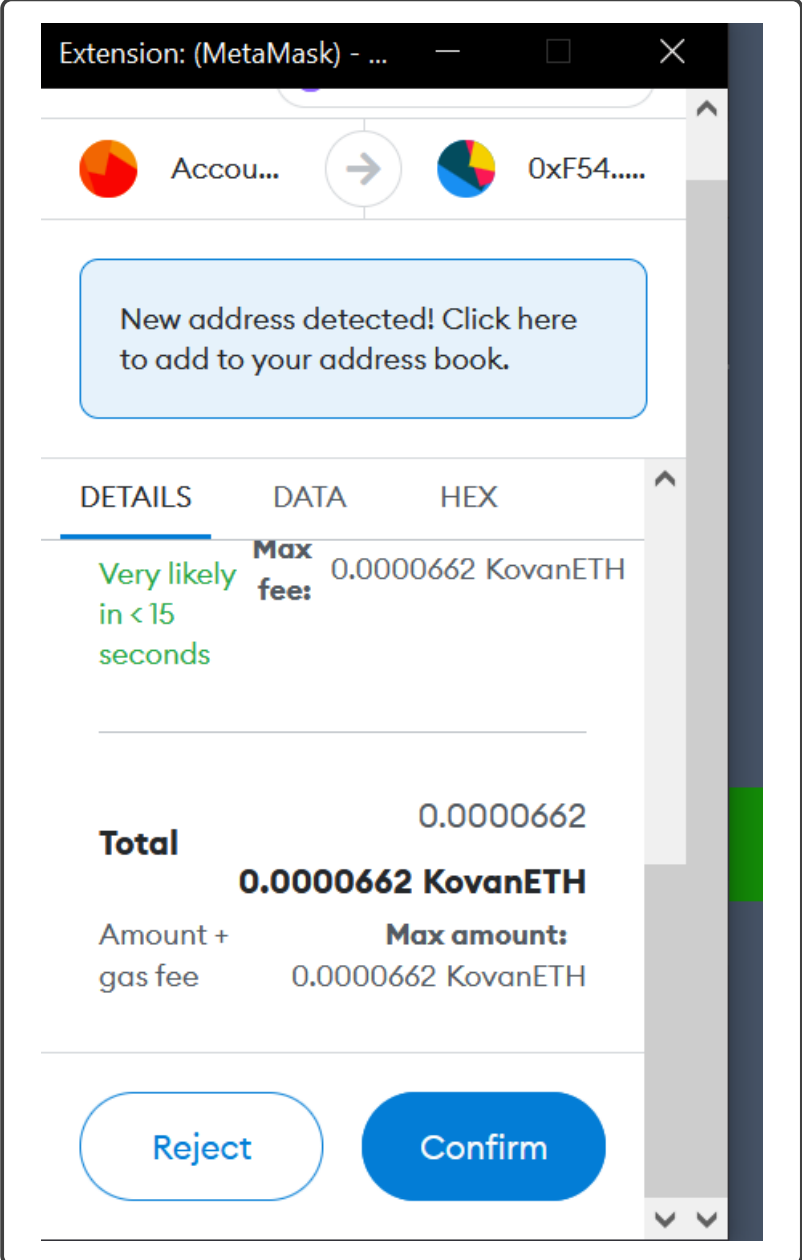

<span id="page-29-0"></span>Figure 26: Emergency stop execution fees

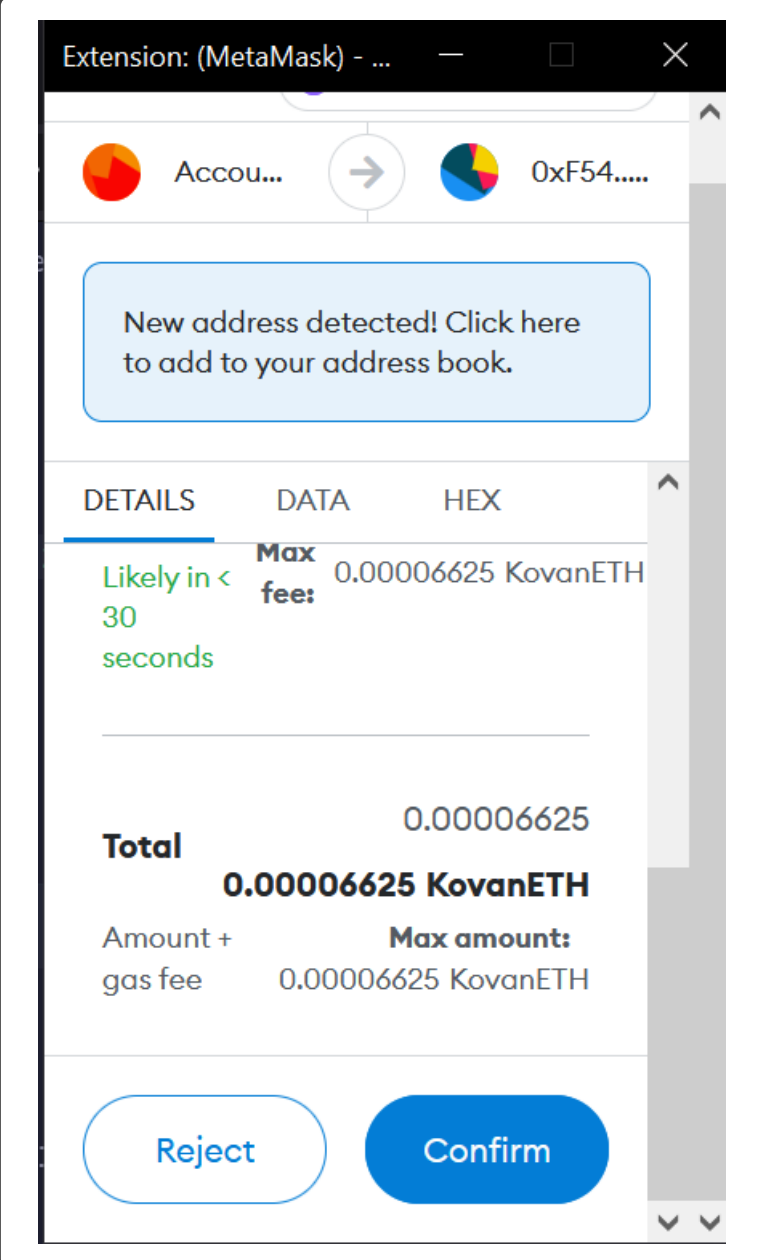

<span id="page-30-0"></span>Figure 27: Emergency stop Resume execution fees

- 19. Now we have to modify the contract to test the storage functionality, to do this we have to modify the line 58 in the contract change the end of the line from 1 to 4. now when the user make a votes it will be adding 4 votes.
- 20. Compile the contract and deploy it again, remember to add the eternal storage address to the deployment.
- 21. Then you can get directly the number of votes and you will be getting the votes make by the old contract, but if we make a vote then we will be adding 4 votes at the same time.

### 2.6 Variable Packing Pattern[\[3\]](#page-36-4)

In this patter we have to make the comparison between using packing variables and not using it. To deploy the Variable Packing follow the instructions:

- 1. Verify that you are located in the correct workspace [8.](#page-9-0)
- 2. Go to the path contracts /Design patterns Dapps/packing variables pattern
- 3. Open the file packing-variables.sol
- 4. In the left panel click on the solidity icon (compiler) [9](#page-11-0)
- 5. Verify that the version displayed in the compiler is the same version as the version displayed at the beginning of the file "pragma solidity 0.8.7".
- 6. Click on the "Compile packag-variable.sol"
- 7. After the compilation is ready go to the "Deploy & run transactions " section in the left panel [10.](#page-11-1)
- 8. In the first option "Environment" select "Injected Provider Metamask"
- 9. Connect metamask with remix, clicking on Next and Connect.
- 10. Then go to the contract section and select the contract cheapPackExample
- 11. Click on "Deploy"
- 12. The gas cost will be displayed in the metamask view, click on confirm to deploy the contract in Kovan Test ne[t30.](#page-34-0)
- 13. wait until the terminal return a green check [12](#page-13-0)
- 14. Then the contract deployed is displayed in the bottom of the left panel.
- 15. Dow we can deploy a structure without using the packing pattern.
- 16. Deploy ExpensiveWithoutpackExample [31](#page-35-0)

<span id="page-32-0"></span>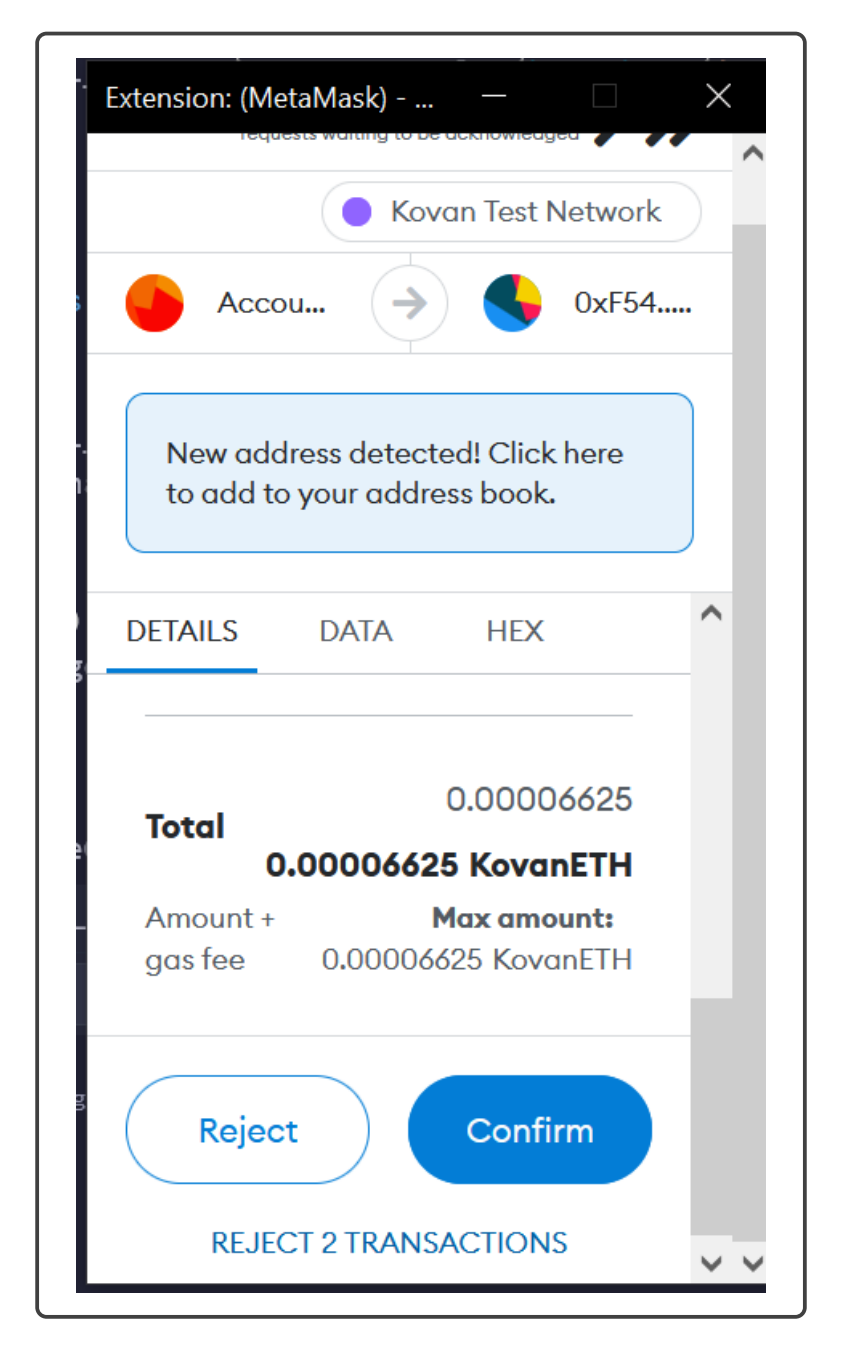

Figure 28: Eternal storage fees

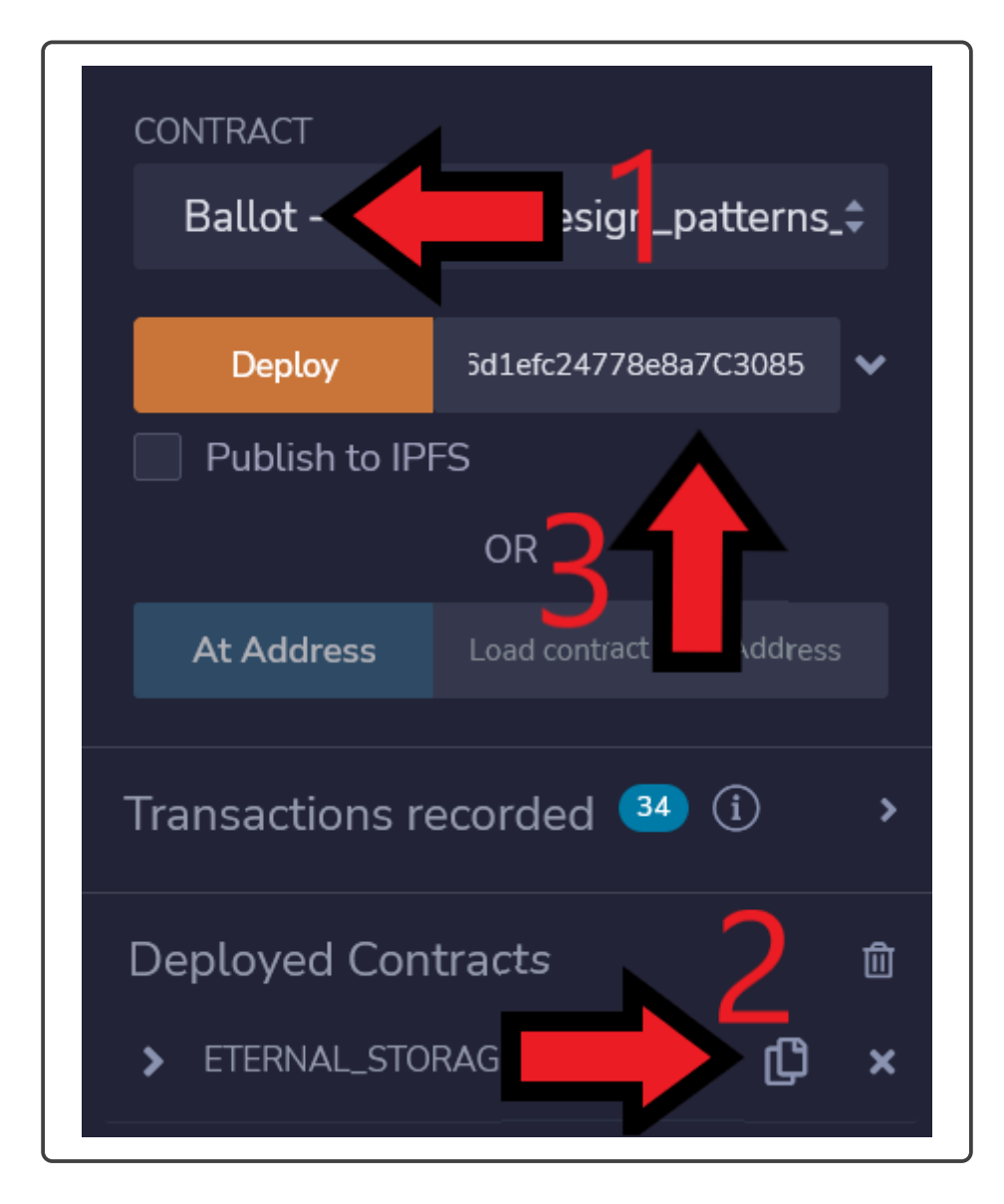

<span id="page-33-0"></span>Figure 29: Deploy process contract Ballot

<span id="page-34-0"></span>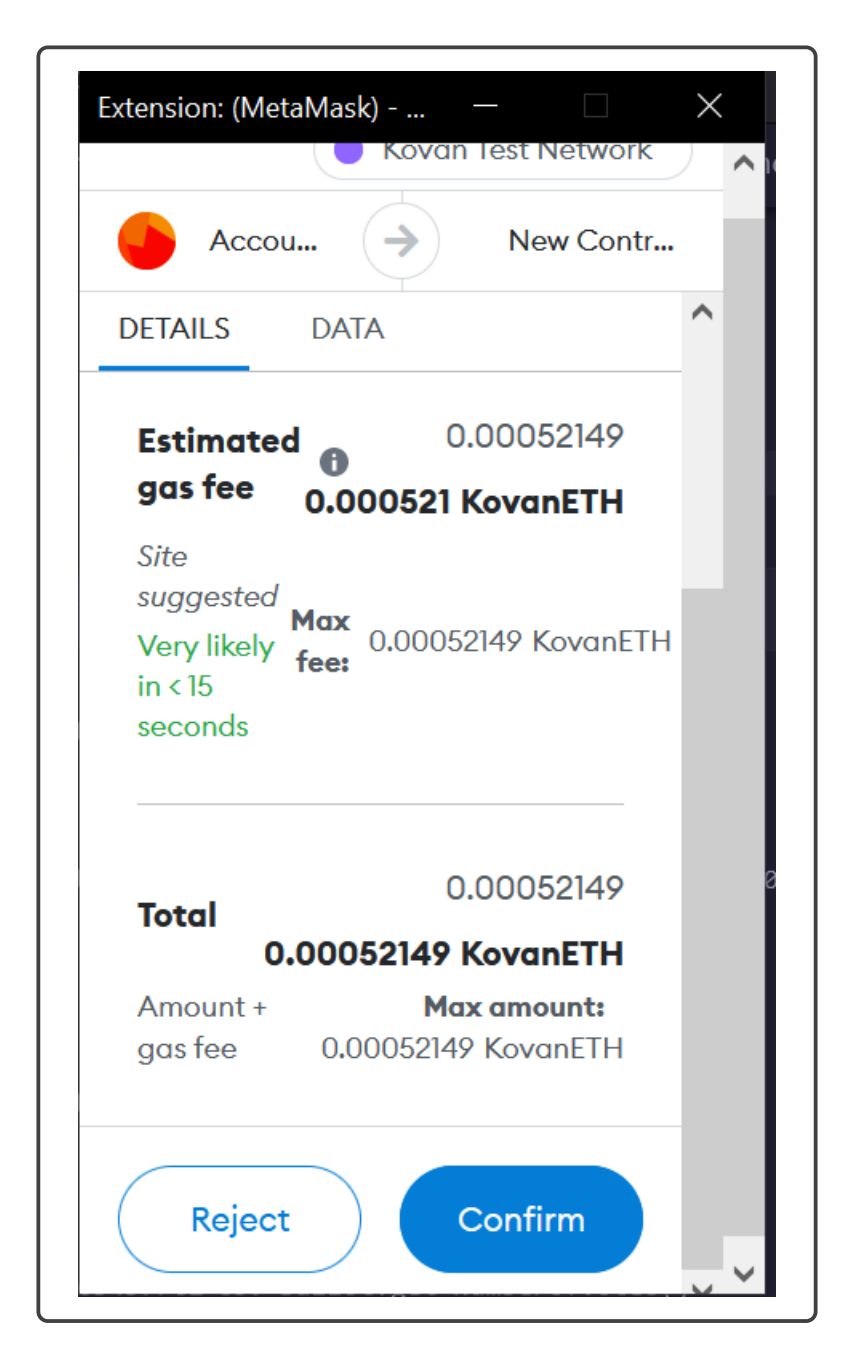

Figure 30: Variable Packing fees

<span id="page-35-0"></span>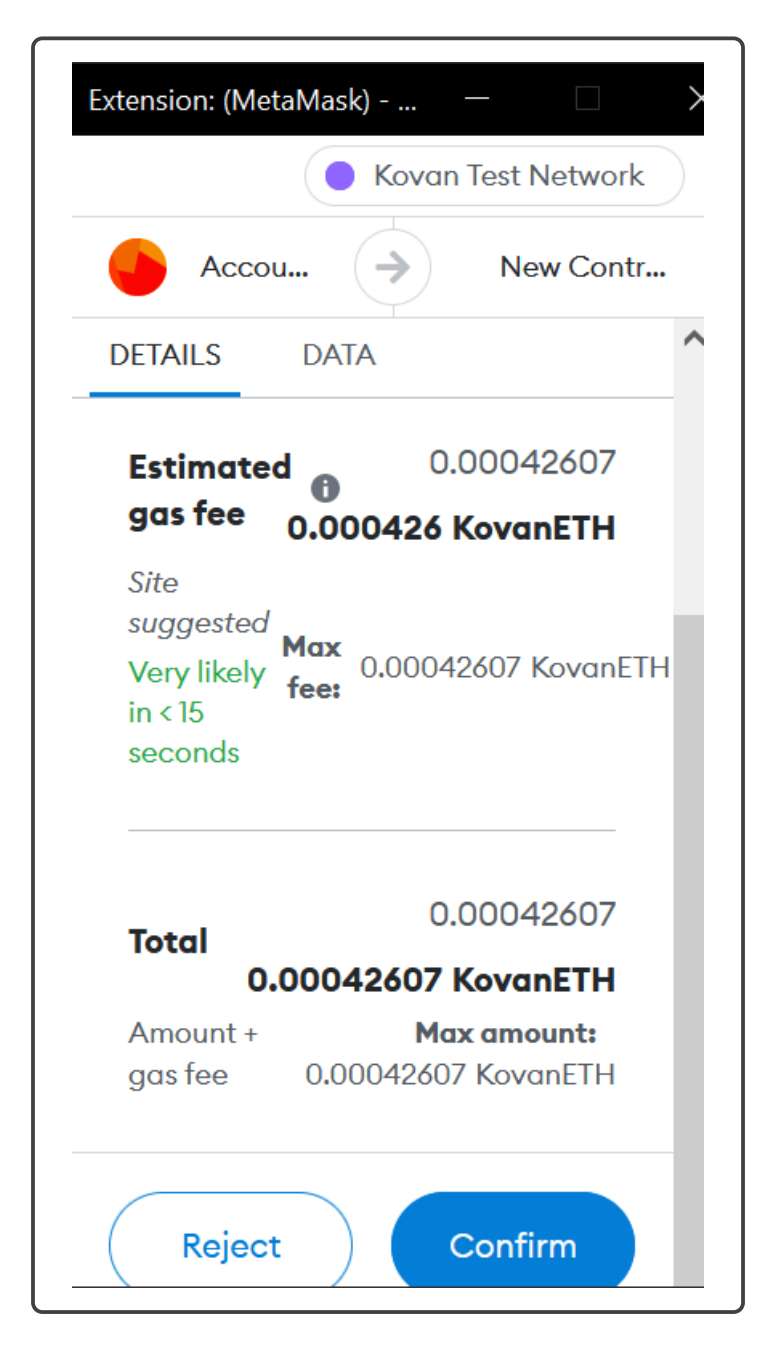

Figure 31: Expensive variable fees

### <span id="page-36-1"></span>A Increase the gas limit

To increase the gas limit follow the instructions:

- 1. Before confirming the transaction in the metamask view, click on the "EDIT" label [32](#page-37-0)
- 2. Click on the button "Edit Suggested gas fee"
- 3. Increase the gas limit to 50000.

### <span id="page-36-3"></span>B Add Link Tokens to the wallet

In the case of the Link tokens are not in your wallet after you requested in the chainlink faucet follow the instructions to added manually.

- 1. Open Metamask
- 2. Click on import Tokens [33](#page-38-0)
- 3. Add the address contract of the token (the contract where the token was created) 0xa36085F69e2889c224210F603D836748e7dC0088 and click on Add Custom Token.
- 4. After that icon of LINK tokens will be displayed, click on import token [34.](#page-39-1)

### References

- <span id="page-36-0"></span>[1] V. C. Bui, S. Wen, J. Yu, X. Xia, M. S. Haghighi, and Y. Xiang, "Evaluating upgradable smart contract," in 2021 IEEE International Conference on Blockchain (Blockchain). Melbourne: IEEE, 2021, pp. 252–256, jCR Impact factor 2021: 3.28.
- <span id="page-36-2"></span>[2] B. Massimo, P. Livio, R. Kurt, B. Joseph, M. Andrew, P. Y. Ryan, T. Vanessa, B. Andrea, S. Massimiliano, P. Federico, and J. Markus, An Empirical Analysis of Smart Contracts: Platforms, Applications, and Design Patterns. Cham: Springer International Publishing, 2017, CORE2021 Rank:A.
- <span id="page-36-4"></span>[3] L. Marchesi, M. Marchesi, G. Destefanis, G. Barabino, and D. Tigano, "Design patterns for gas optimization in ethereum," in 2020 IEEE International Workshop on Blockchain Oriented Software Engineering (IWBOSE), London, 2020, pp. 9–15, CORE2021 Rank: C.

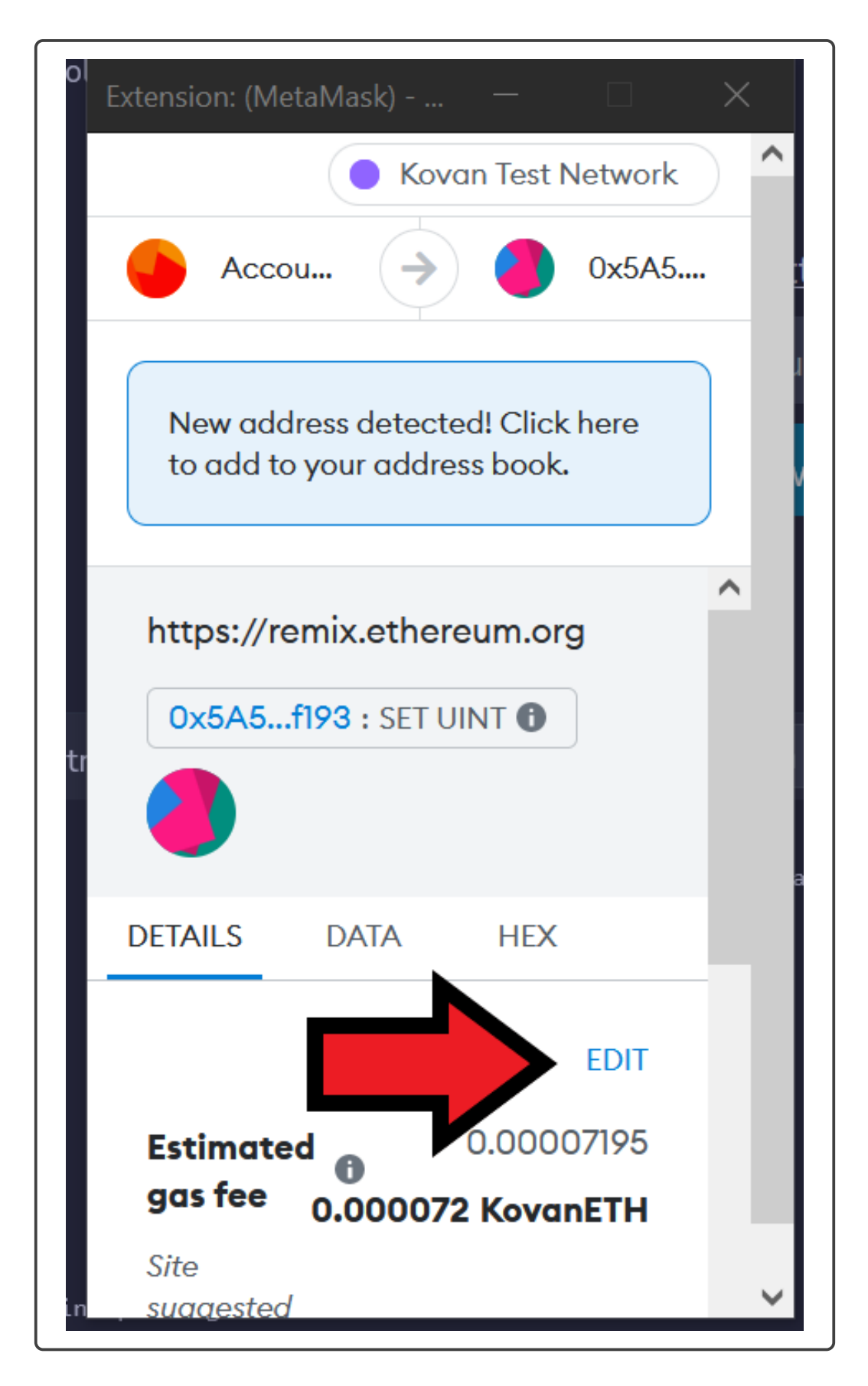

<span id="page-37-0"></span>Figure 32: Edit Gas button

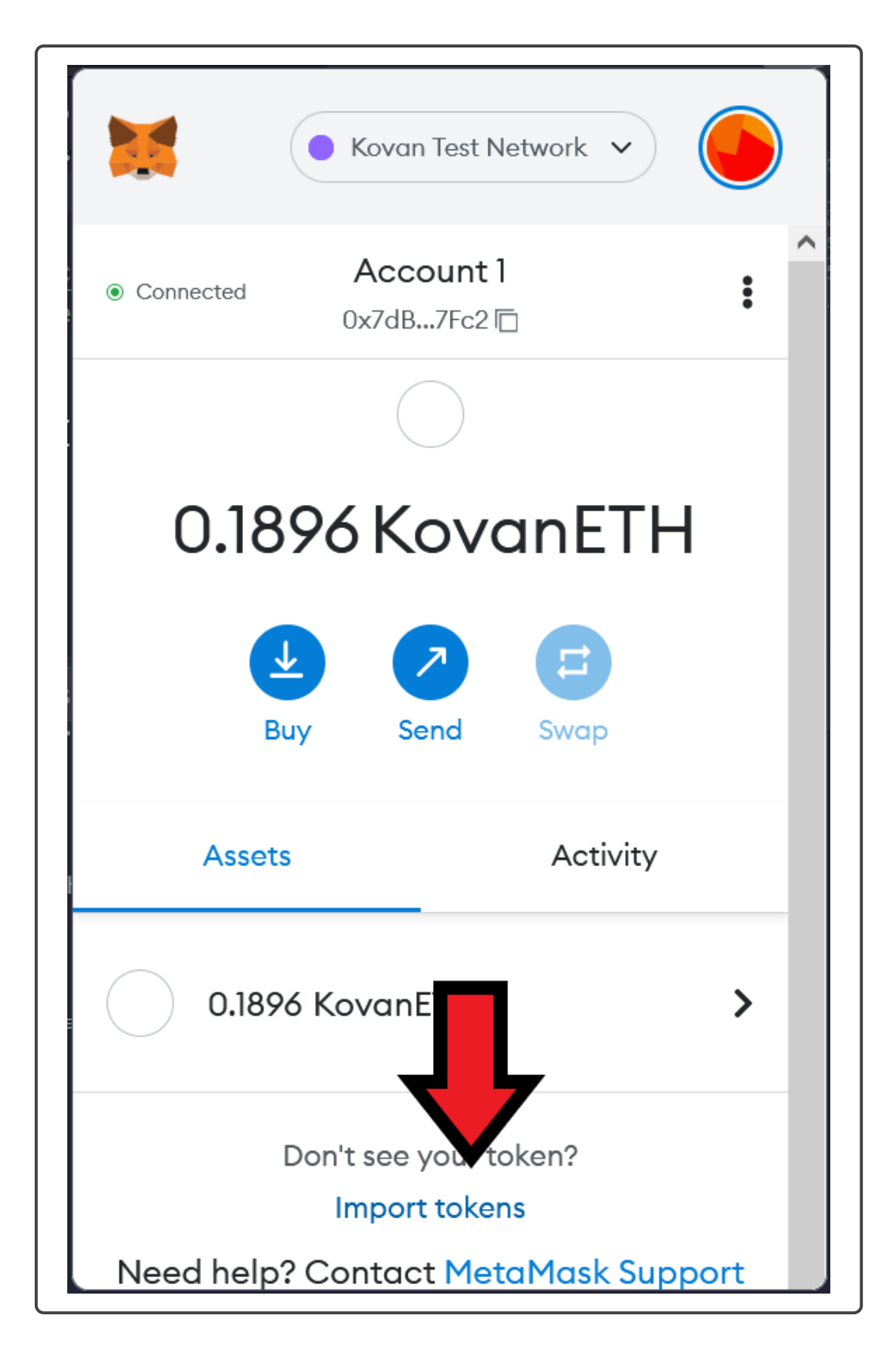

<span id="page-38-0"></span>Figure 33: Import Tokens

<span id="page-39-0"></span>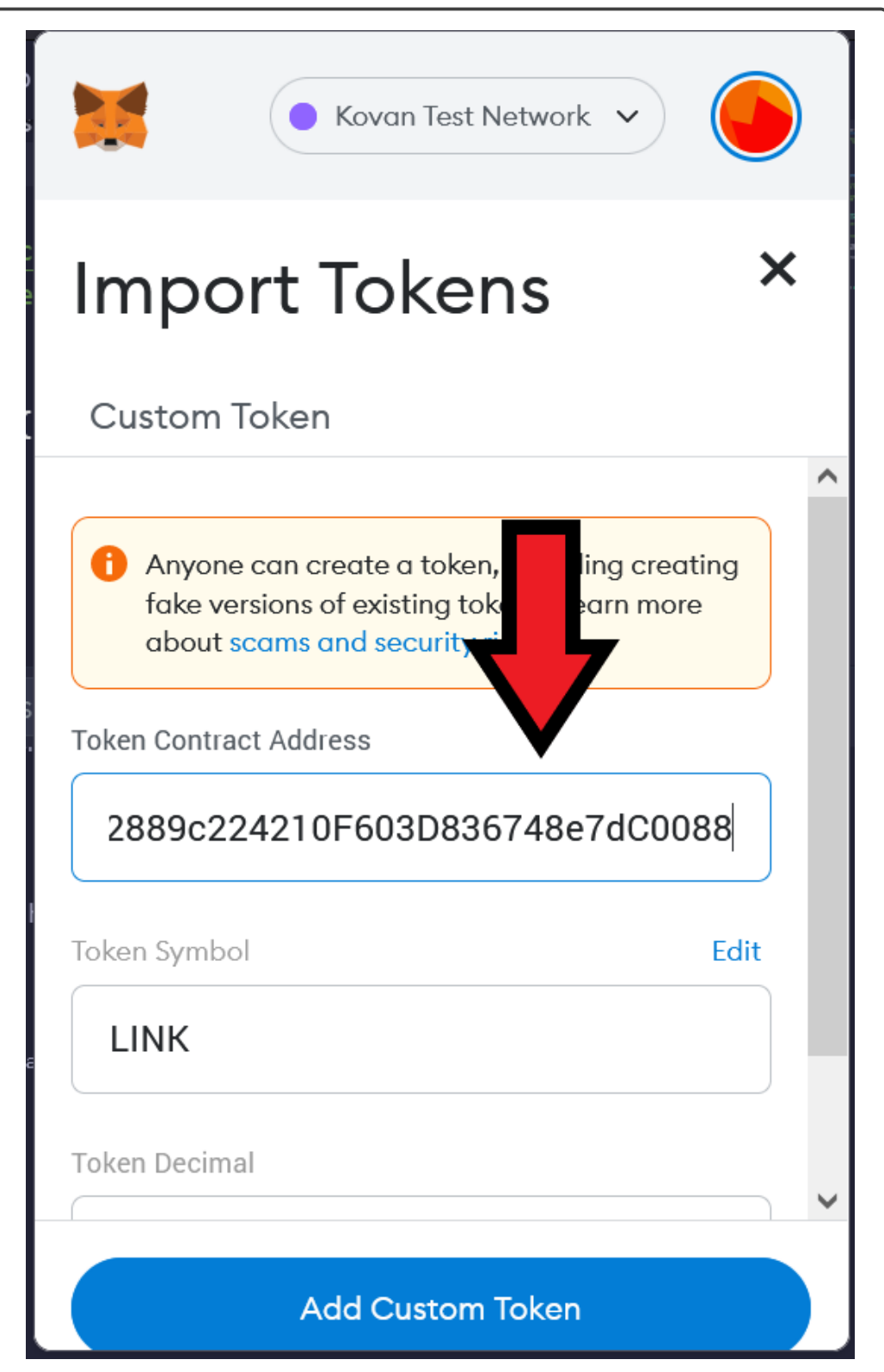

<span id="page-39-1"></span>Figure 34: Edit Gas button